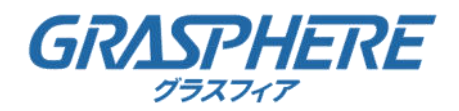

# グラスフィアジャパン ネットワークビデオレコーダー

# 取扱説明書 GUI4.3.0 rev.1

[対象型番]

GJ-NV7600(B)-I/7700(B)-I/9600-I シリーズ

GJ-NV7600(B)-K2シリーズ

© Grasphere Japan Co., Ltd. All Rights Reserved.

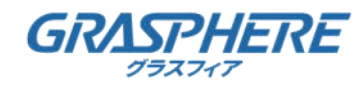

# 目次

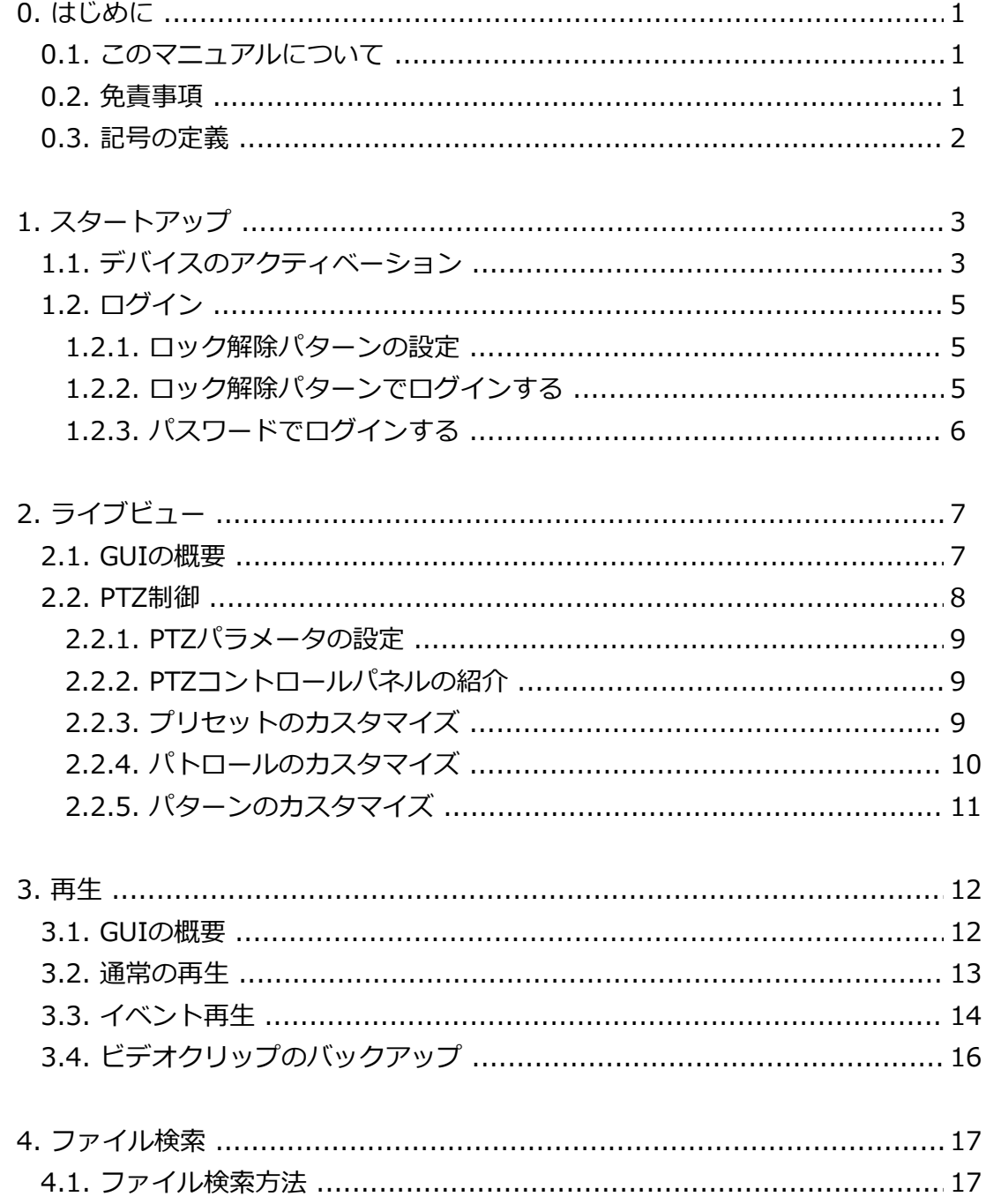

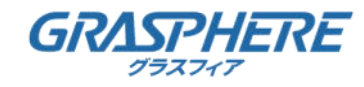

# 目次

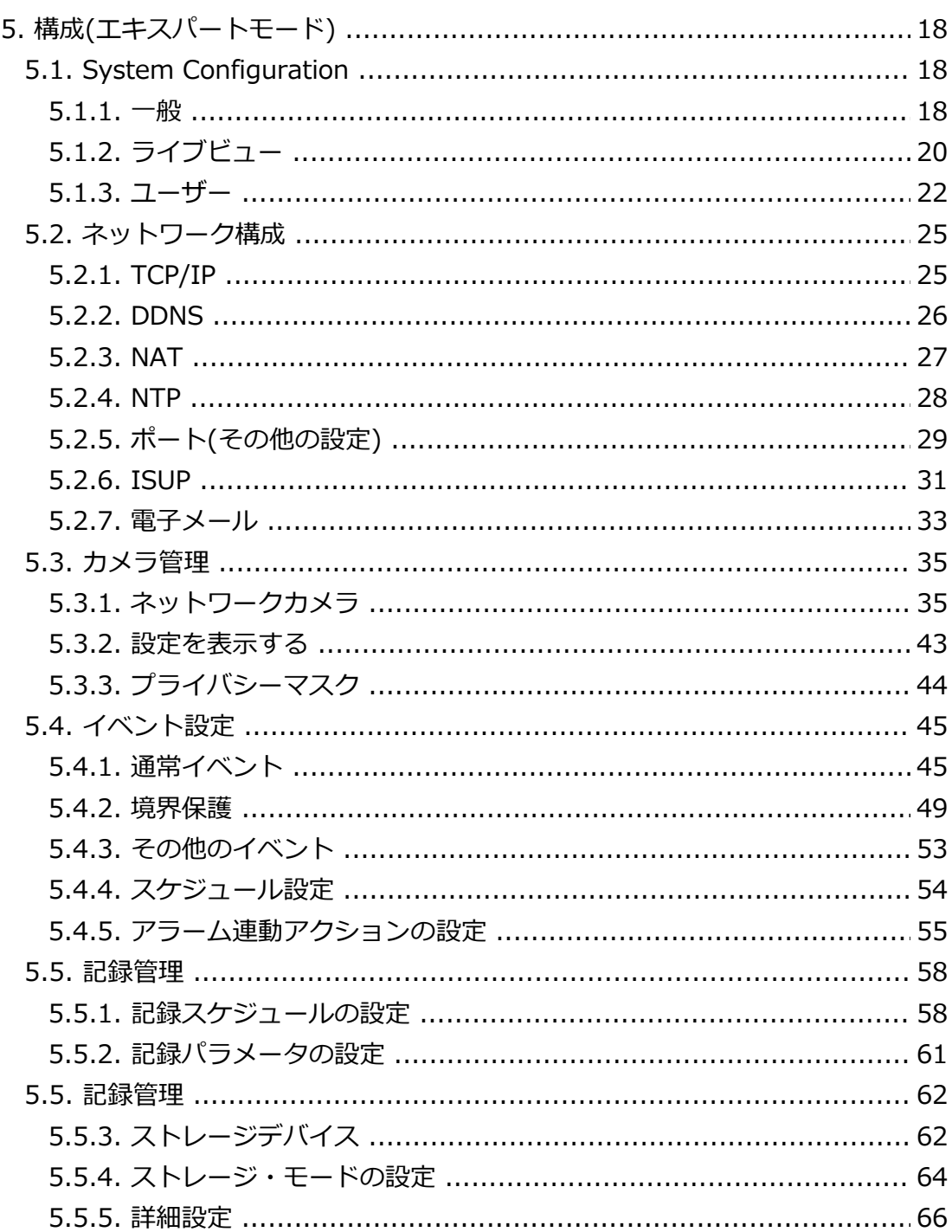

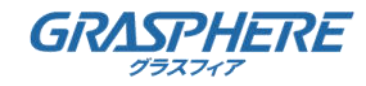

# 目次

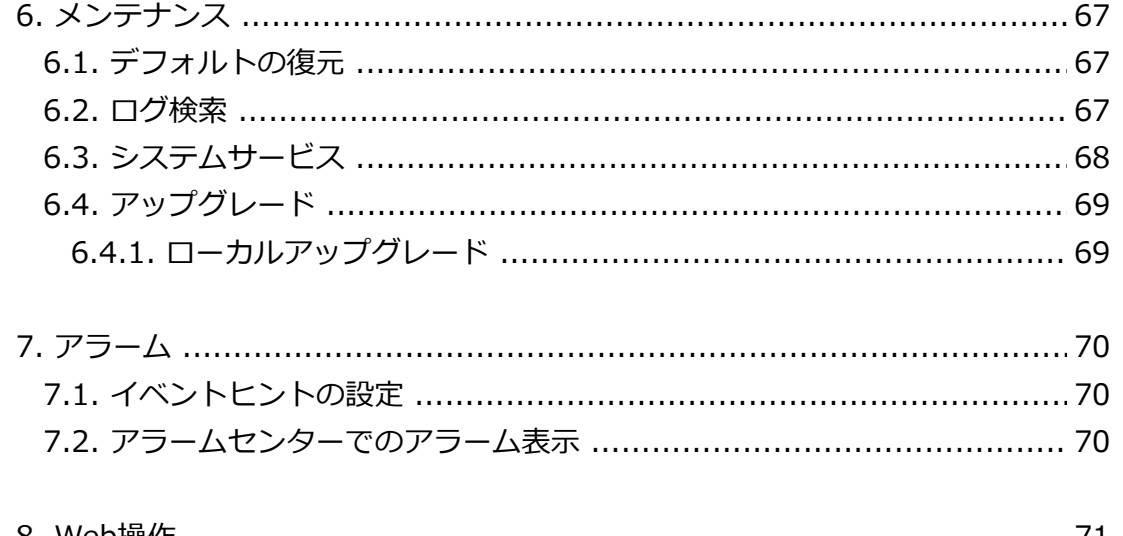

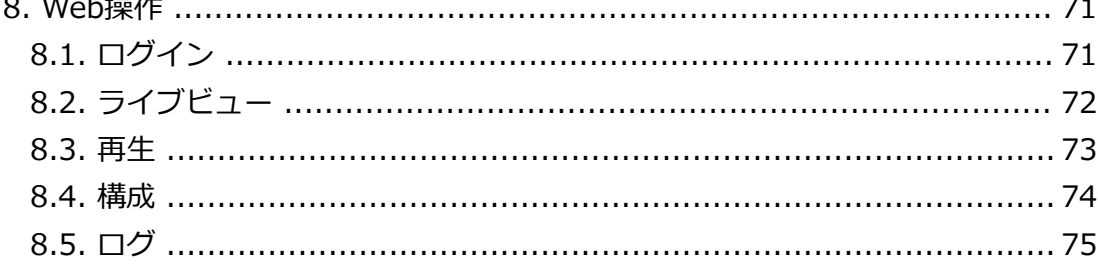

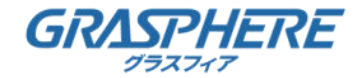

### **0. はじめに**

#### **0.1. このマニュアルについて**

 このマニュアルには製品の使用および管理についての指示が含まれています。ここに記載されて いる写真、表、画像などの情報はすべて、説明のみを目的としています。このマニュアルに含ま れる情報は、ファームウェア更新やその他の理由で事前の通知なく変更されることがあります。

このマニュアルの最新版については Grasphere の Web サイト

(https://www.grasphere.com/)をご確認ください。 この製品に関するサポート訓練を受け ている専門家の指導や援助を受けた上でこのマニュアルを使用してください。

#### **0.2. 免責事項**

 適用法により許容される範囲内で、このマニュアル、記載の製品とそのハードウェア、ソフト ウェアおよびファームウェアは、あらゆる不具合や瑕疵を含め、現状有姿で提供されるものとし ます。GRASPHERE では明示の有無によらず一切の保証(商品性、十分な品質、特定の目的に対 する適合性を含むが、これらに限定しない)を行いません。この製品は、ユーザーの責任で使用 してください。GRASPHERE は、この製品の利用に関連する事業利益の損失や事業妨害、データ の損失、システムの破損、文書の損失に関する損害を含む特別、必然的、偶発的または間接的な 損害に対して、契約の違反、不法行為(過失を含む)、製造物責任、その他を問わず、たとえ GRASPHERE がそれらについて通知を受けていたとしても、一切の責任を負いません。

 ユーザーは、インターネットの性質上、セキュリティリスクが内在していることを承知するもの とします。GRASPHERE は、異常操作、プライバシー漏えいまたはサイバー攻撃、ハッキング、 ウィルス検査やその他のインターネットセキュリティリスクから生じるその他の損害に対して一 切の責任を負わないものとします。ただし、必要に応じて GRASPHERE は適宜技術サポートを提 供します。

 ユーザーは、この製品をすべての適用法に従って使用することに同意するものとし、使用方法が 適用法に準拠するようにすることについては、ユーザー自身が一切の責任を負うものとします。 特に、ユーザーは、第三者の権利(パブリシティ権、知的財産権、データ保護、および他のプラ イバシー権を含むが、これらに限定しない)を侵害しない方法でこの製品を使用することに責任 を負います。ユーザーはこの製品を、大量破壊兵器の開発または製造、生物化学兵器の開発また は製造、いかなる核爆発物または安全でない核燃料サイクルに関連する状況または人権侵害の支 援での一切の活動を含む、いかなる禁止された最終用途にも使用しないものとします。

このマニュアルと適用法との間に矛盾が存在する場合は、後者が優先されます。

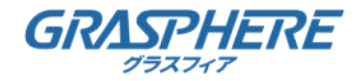

# **0. はじめに**

# **0.3. 記号の定義**

このマニュアルで使用する記号は以下のように定義されています。

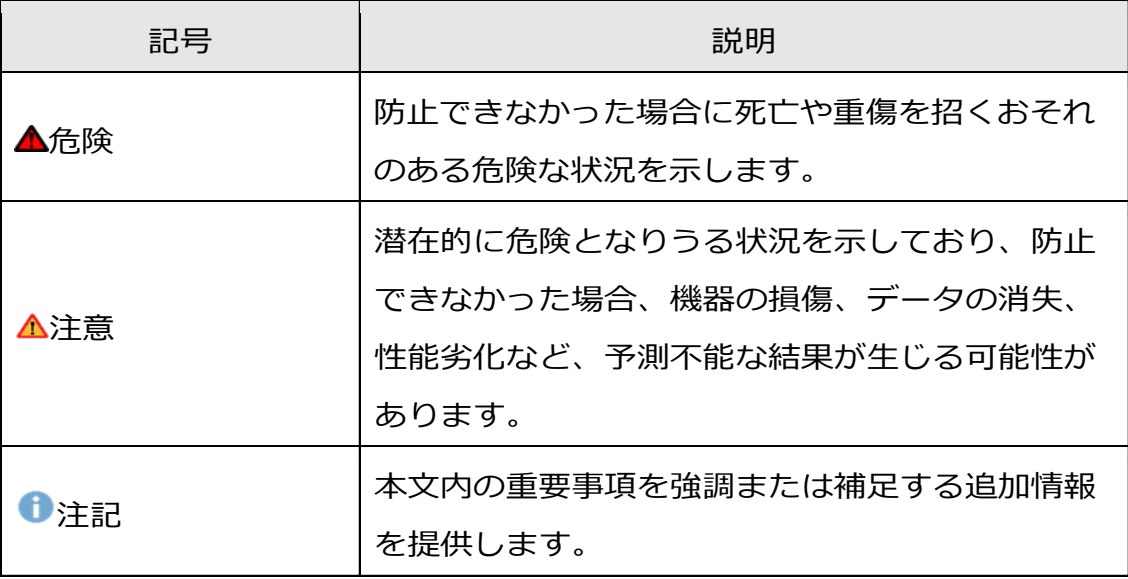

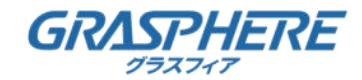

### **1.1. デバイスのアクティベーション**

初回アクセス時は、管理者パスワードを設定してビデオレコーダーを起動する必要があります。 パスワード設定前はシステムの操作ができません。また、Webブラウザ、SADP、 またはクライアントソフトウェアを使用してビデオレコーダーを起動することもできます。

#### **開始前に**

デバイスの電源を投入します。

#### **ステップ**

- (1)「言語」を選択します。
- (2)[適用]をクリックします。
- (3)「Password」と「Confirm Password」に同じパスワードを入力します。

 $\mathbf{\Delta}_{\hat{\bm{\lambda}}\hat{\bm{\pi}}}$ 

製品の安全性を高めるために、お客様が選択する強度の高いパスワードを作成することを強くお勧めします (大文字、小文字、数字、特殊文字の3つ以上を含む、最低8文字を使用してください)。 また、定期的にパスワードをリセットすることをお勧めします。特にセキュリティの高いシステムでは、 パスワードを毎月または毎週リセットすることで、製品をより良く保護することができます。

- (4)デバイスに接続されているネットワークカメラを起動します。
- ●デバイスパスワードを使用して非アクティブ・ネットワーク・カメラをアクティブにするには、 「デバイス・パスワードを使用する」をチェックします。
- ●ネットワークカメラを起動するには「カメラ起動パスワード」にパスワードを入力します。
- (5) [アクティブ化]をクリックします。

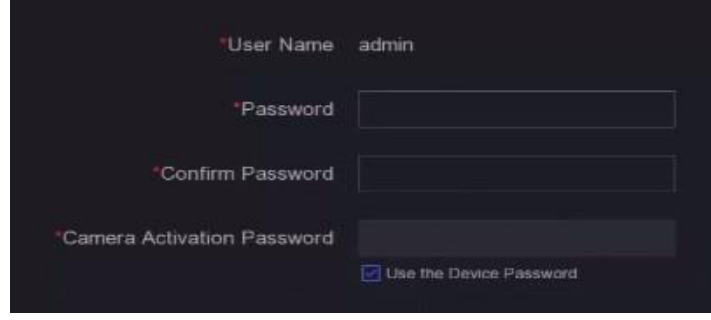

図**1-1** アクティベーション

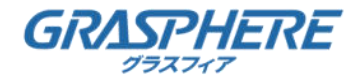

### **1.1. デバイスのアクティベーション**

#### **次のステップ**

ウィザードに従って基本パラメータを設定します。

- ●パスワードを忘れた場合、リセットするには、弊社ヘレコーダを送付頂く必要があります。(有償)
- ●ロック解除パターンの場合、詳細は「ロック解除パターン設定」を参照してください。
- ●一般的なシステムパラメータの場合、詳細は「一般」を参照してください。
- ●一般的なネットワークパラメータの場合、詳細は「一般」を参照してください。
- ●ストレージ・デバイス構成の場合、詳細は「ストレージデバイス」を参照してください。
- ●ネットワークカメラを追加する場合、詳細は「ネットワークカメラ」を参照してください。

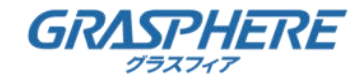

### **1.2. ログイン**

#### **1.2.1. ロック解除パターンの設定**

Adminユーザーは、ロック解除パターンを使用してログインできます。

デバイスがアクティブになった後、ロック解除パターンを設定できます。

注記

●各ドッドを重複してパターンを描くことはできません。1ドット1回のみ通過するパターンを描いてください。<br>- <u>^ ゚ー ・ いっとなくしたが、しゃしき</u>温して世くショ〒パナリナナ ●パターンは少なくとも4ドット以上通過して描く必要があります。

(2)設定したパターンを確認するために、再度同じパターンを描きます。

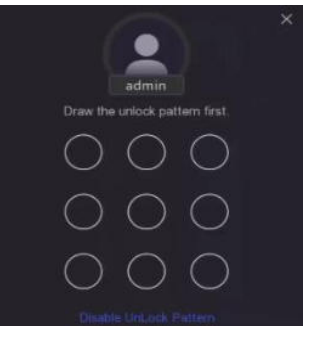

#### 図**1-2** ロック解除パターンの設定

初回のパターンと確認のパターンが一致すると、正常に設定されます。

#### **1.2.2. ロック解除パターンでログインする**

**ステップ**

(1)ライブビュー上でマウスを右クリックします。

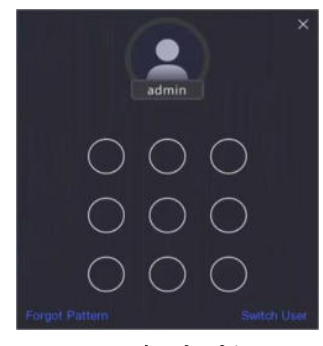

#### 図**1-3** ロック解除パターンの描画

(2)あらかじめ設定したパターンを描いて「メニュー操作」に入ります。

注記

●パターンを忘れた場合は「My Patternを忘れた」または「ユーザーを切り替える」をクリックして、 パスワードでログインします。

●間違ったパターンを5回以上描いた場合、システムは自動的に通常のログインモードに切り替わります。

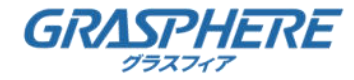

### **1.2. ログイン**

#### **1.2.3. パスワードでログインする**

ビデオレコーダーがログアウトしている場合、

メニューなどの機能を操作する前にログインする必要があります。

#### **ステップ**

(1)「ユーザー名」を選択します。

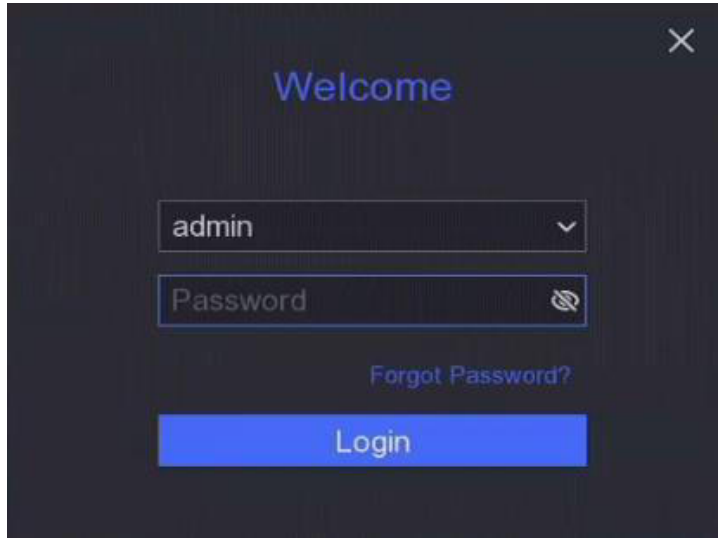

図**1-4** ログインインタフェース

- (2) パスワードを入力します。
- (3)[ログイン]をクリックします。

 $\mathbf{0}$ 注記

●管理者のパスワードを忘れた場合は「パスワードを忘れた場合」をクリックして、 パスワードをリセットすることができます。 ●誤ったパスワードを7回入力すると、現在のユーザーアカウントは60秒間ロックされます。

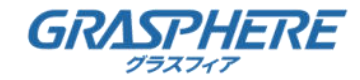

#### **2.1. GUIの概要**

- ● をクリックすると、「オートスイッチ」が起動/停止します。自動的に次画面に切り替わります。
- ●カメラを右クリックするか、クリックして「フルスクリーンモード」にします。 長空

●カメラをダブルクリックして「シングルスクリーンモード」で表示します。 もう一度ダブルクリックすると「シングルスクリーンモード」を終了します。

- ●エラーが発生すると、画面にエラー内容が表示されます。エラーによっては、 画面をクリックして「解決操作」に直接アクセスすることができます。
- ●カメラのライブビュー画面を画面から希望の画面にドラッグして変更します。
- ●上下にスクロールすると前後の画面に切り替わります。
- ●カーソルをカメラに合わせて、ショートカットメニューを表示します。

#### D1 3 6 2 4 3

#### 図**2-1** ショートカットメニュー

表**2-1** ショートカットメニューの説明

| ボタン | 説明                                           |  |  |
|-----|----------------------------------------------|--|--|
|     | 最新5分間で録画した動画の再生を開始します。                       |  |  |
|     | デジタルズーム。ズームイン時間を調整したり、<br>希望するエリアを表示したりできます。 |  |  |
|     | クリックするとPTZ制御モードになります。                        |  |  |
|     | ライブビューオーディオのオン/オフを切り替えます。                    |  |  |
|     | ビデオストリームを切り替えます。                             |  |  |

●ライブビューインタフェースでは、各カメラの画面右上隅にカメラの録画と アラーム状態を示すアイコンが表示されます。

表**2-2** ライブビューアイコンの説明

| アイコン | 説明                       |  |  |
|------|--------------------------|--|--|
|      | アラーム(通常イベントおよびスマートイベント)。 |  |  |
| s de | 記録。                      |  |  |

●マウスを右クリックして、ショートカットメニューを表示します。

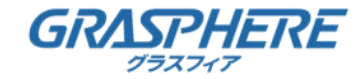

#### **2.2. PTZ制御**

#### **2.2.1. PTZパラメータの設定**

PTZカメラを制御する前に、PTZパラメータを設定する必要があります。

- **ステップ**
- (1)ライブビューでカメラをプレビューし[ショートカットメニュー]をクリックします。  $\mathfrak{L}$

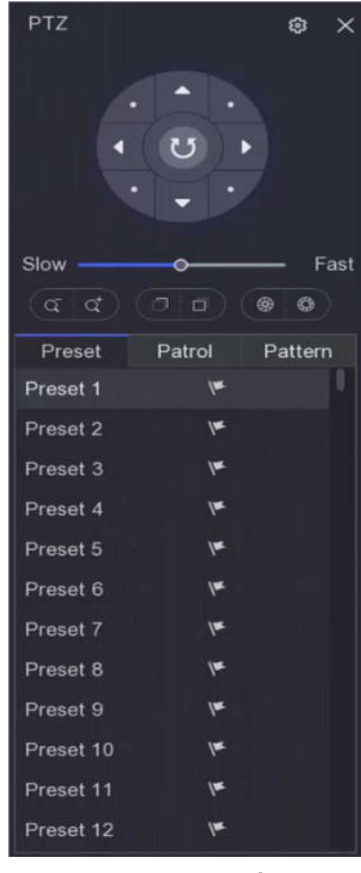

図**2-2 PTZ**設定

(2) 3 をクリックします。

(3)PTZカメラのパラメータを設定します。

注記

すべてのパラメータはPTZカメラと同じでなければなりません。

(4)[OK]をクリックします。

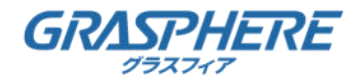

### **2.2. PTZ制御**

### **2.2.2. PTZコントロールパネルの紹介**

#### 表**2-3 PTZ**パネルの説明

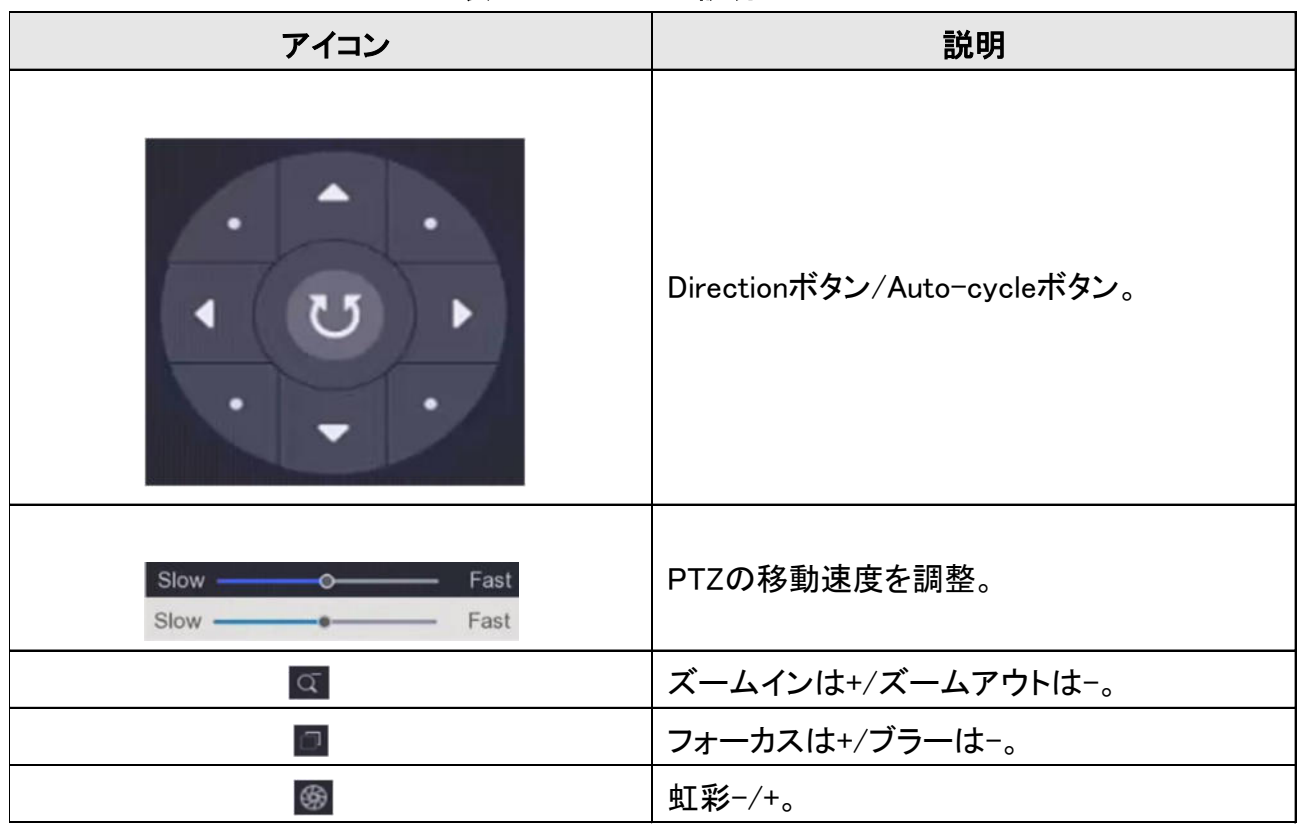

#### **2.2.3. プリセットのカスタマイズ**

イベント発生時にPTZカメラが指す位置を設定します。

#### **ステップ**

- (1)ライブビューでカメラをプレビューし[ショートカットメニュー]をクリックします。
- (2) プリセットリストから希望のプリセットを選択します。
- (3)方向ボタンを使用して、カメラを必要な位置に移動させます。 ズームとフォーカスを希望に合わせ ■ をクリックします。

#### **次のステップ**

プリセットリスト内のプリセットをダブルクリックして呼び出します。

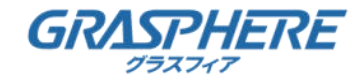

#### **2.2. PTZ制御**

#### **2.2.4. パトロールのカスタマイズ**

パトロールとは、指定されたシーケンスを持つ一連のプリセットで構成される パスのことです。このカスタマイズは、複数のプリセットをモニターするための ダイナミックライブイメージを提供します。

**ステップ**

- (1)ライブビューでカメラをプレビューし[ショートカットメニュー]をクリックします。
- (2)[パトロール]をクリックします。
- (3) 2 をクリックします。
- (4) をクリックします。
- (5)「キーポイント番号」「1つのキーポイントの滞在時間」「パトロールの速度」などの キーポイントパラメータを設定します。キーポイントはプリセットに対応しています。 [プリセット番号]は、パトロール中のサイクリング中のPTZの進む順番を決定します。 [デュレーション]は、対応するキーポイントに留まるまでの期間を指します。 [Speed]は、PTZが1つのキーポイントから次のキーポイントへ移動する速度を定義します。

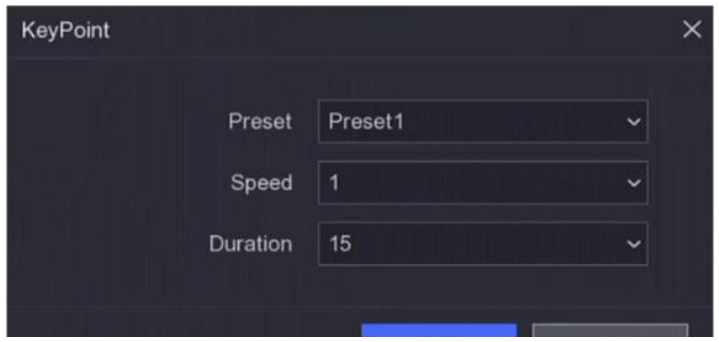

図**2-3** パトロール設定

- (6)[OK]をクリックします。
- (7)[保存]をクリックします。

#### **次のステップ**

「パトロール」を選択して ◎ をクリックします。 PTZカメラはあらかじめ定められたパトロールに従って移動します。

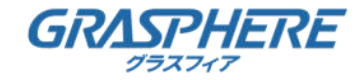

#### **2.2. PTZ制御**

### **2.2.5. パターンのカスタマイズ**

- パターンは特定の位置における移動経路および滞留時間を記録します。
- パターンを呼び出すと撮影したパスに合わせてPTZカメラが動きます。

#### **ステップ**

- (1)ライブビューでカメラをプレビューし、ショートカットメニューをクリックします。  $\mathcal{R}_{\lambda}$
- (2)[パターン]をクリックします。
- (3)パターンを選択します。
- (4) をクリックします。
- (5)方向ボタンを使用して、カメラを必要な位置に移動させ、 ズームとフォーカスを環境に合わせて適切に設定します。
- (6) ◎ をクリックします。以前のPTZカメラの移動経路は、パターンとして記録されます。

#### **次のステップ**

パターンを選択し、 回 をクリックして呼び出します。

PTZカメラは、あらかじめ設定されたパターンで移動します。

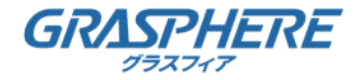

### **3.1. GUIの概要**

「再生画面」に移動します。

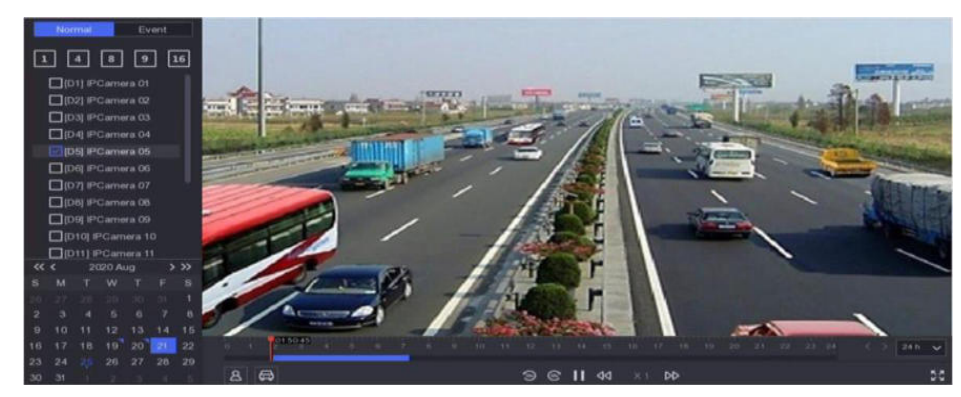

図**3-1** 再生

表**3-1** 再生インタフェースの説明

| ボタン             | 操作       | ボタン            | 操作       |  |  |
|-----------------|----------|----------------|----------|--|--|
| ම               | 30秒前に戻る。 | $\circledcirc$ | 30秒後に進む。 |  |  |
| $\frac{\pi}{4}$ | 全画面表示。   | ▶              | 再生を開始。   |  |  |
| 1<              | 巻き戻し。    | DD             | 早送り。     |  |  |
|                 | 再生速度を調整。 |                |          |  |  |
| 10 <sup>2</sup> |          |                |          |  |  |

図**3-2** タイムライン

- ●カーソルをタイムライン上に置き、タイムラインをドラッグして 再生したい時間位置に移動できます。
- ●青色のバーでマークされた期間にはビデオが含まれます。 赤いバーは、期間中のビデオがイベントビデオであることを示します。
- ●ズームアウト/タイムラインを切り替えるには、上下にスクロールします。

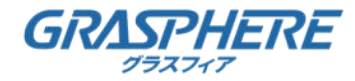

#### **3.2. 通常の再生**

イベント発生の無い通常の録画映像を再生します。

#### **ステップ**

- (1)[再生画面」に移動します。
- (2)カメラ一覧からカメラを選択します。
- (3)カレンダーで再生する日付を選択します。

注記

カレンダー日付の角にある青色の三角は、使用可能なビデオがあることを示します。 たとえば、 ■ はビデオが使用可能であることを意味します。 ■よビデオがないことを意味します。

(4)オプション:カーソルを再生ウィンドウに置き、コントロールバーを表示します。

#### $D1 \otimes \otimes \Box \ominus \otimes$

図**3-3** コントロールバー

#### 表**3-2** ボタンの説明

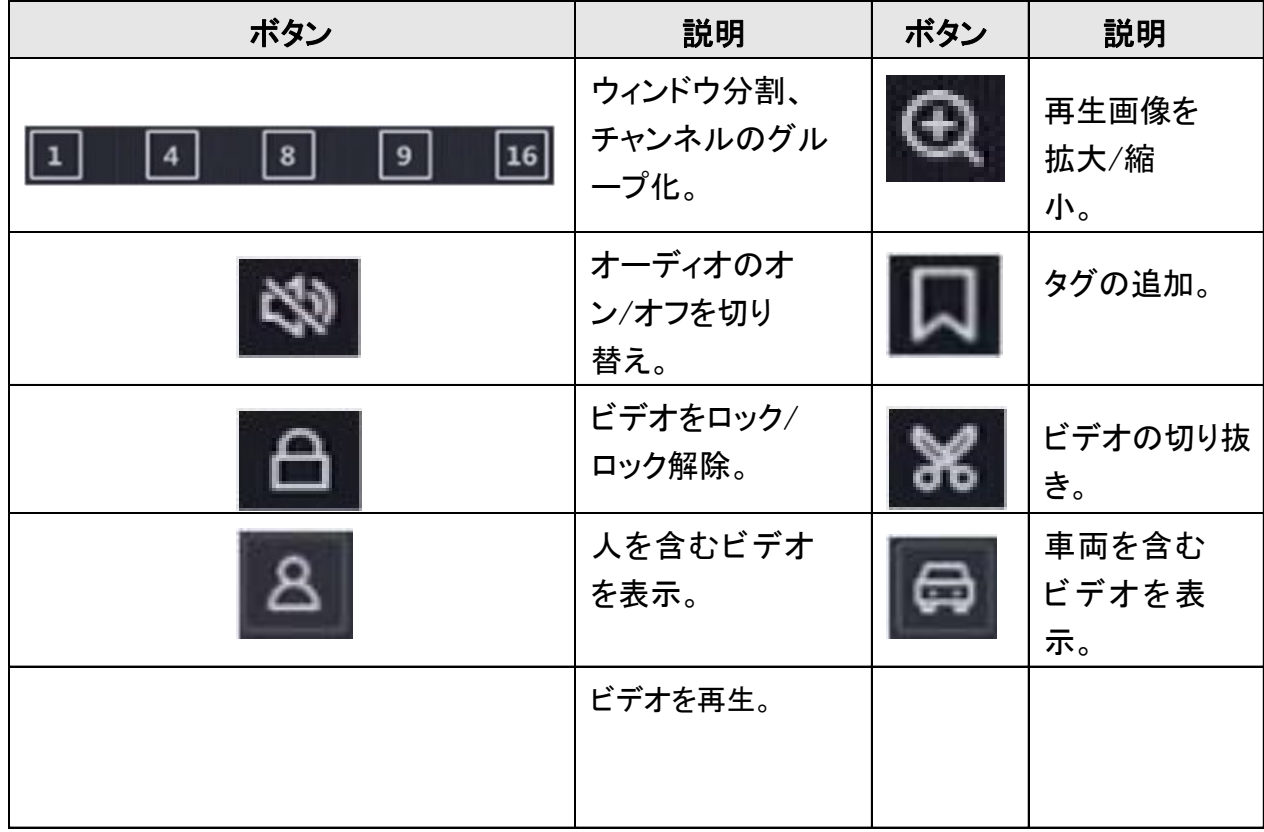

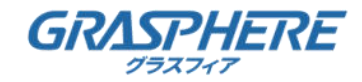

### **3.3. イベント再生**

「イベント再生モード」を選択すると、システムは「モーション検出」「ラインクロス検出」 または「侵入検出情報」を含むビデオを分析およびマーク付けします。

#### **開始前に**

- ●カメラが「Dual-VCA」を有効にしていることを確認します。「設定」→「ストリーム」の 「ビデオ/オーディオ」→「情報の表示」で、カメラのWebブラウザインタフェースを 介して有効にすることができます。
- ●ビデオレコーダーがVCAデータの保存を有効にしていることを確認します。 [Configuration]で有効にすることができます →**履歴→詳細**

#### **ステップ**

- (1)「再生画面」に移動します。
- (2)[イベント]をクリックします。
- (3)カメラを選択します。

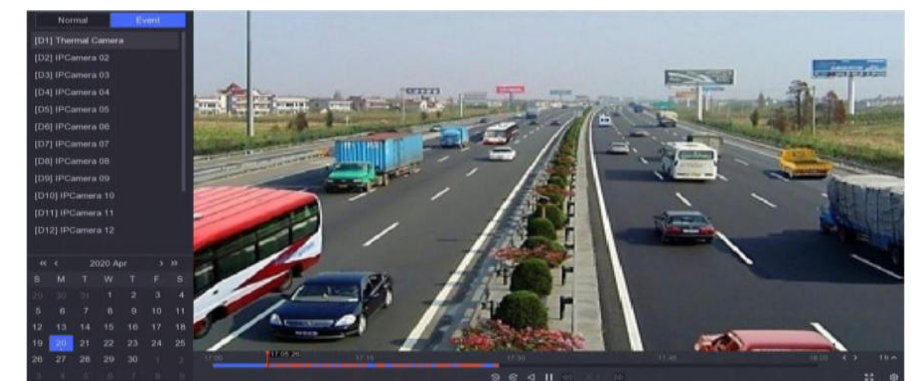

#### 図**3-4** イベント再生

(4)コントロールバーを表示するには、再生ウィンドウにカーソルを合わせます。

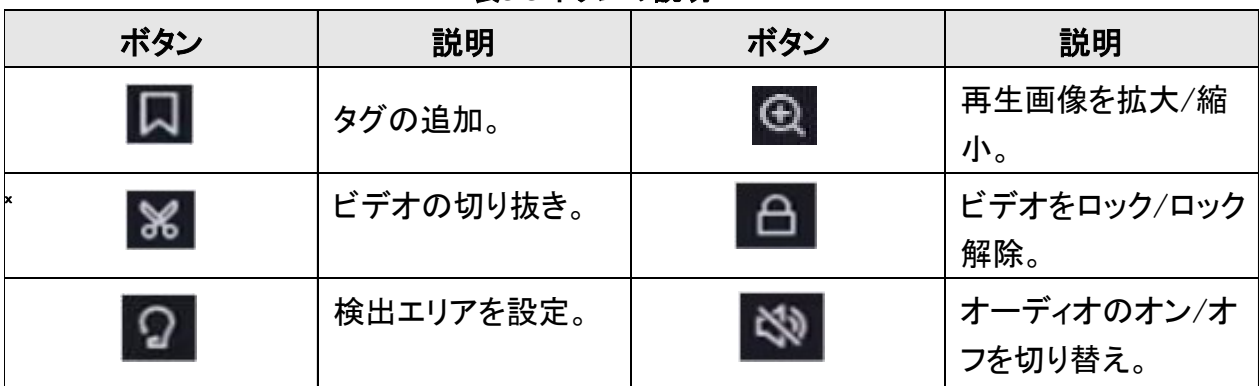

#### 表**3-3** ボタンの説明

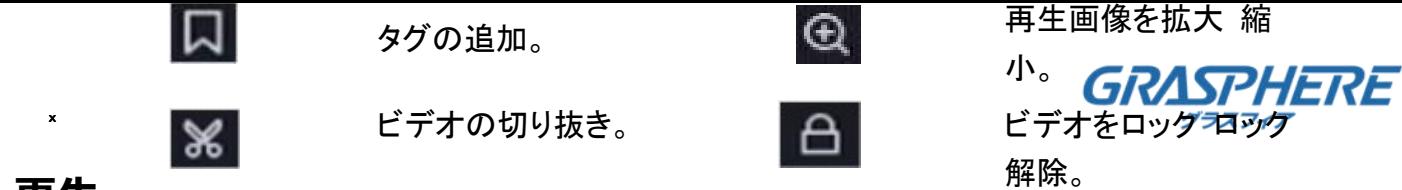

#### **3.3. イベント再生**

- (5) をクリックすると、「ライン交差検出」「侵入検出」「モーション検出」の 検出領域が設定されます。
- (6) をクリックすると、動画検索検出ルールの要件を満たすビデオは赤色でマークされます。
- (7) <sup>8</sup> をクリックすると、プレイ戦略の設定ができます。

#### **ノーマルビデオを再生しない**

有効にすると、スマート情報のない動画は再生されません。

#### **ノーマルビデオ**

通常のビデオ再生速度を設定します。このオプションは「通常のビデオを再生しない」が チェックされていない場合にのみ有効です。

#### **スマート/カスタムビデオの再生速度**

スマート情報の動画の再生速度を設定します。このオプションは「通常のビデオを再生しない」が 有効になっている場合にのみ有効です。

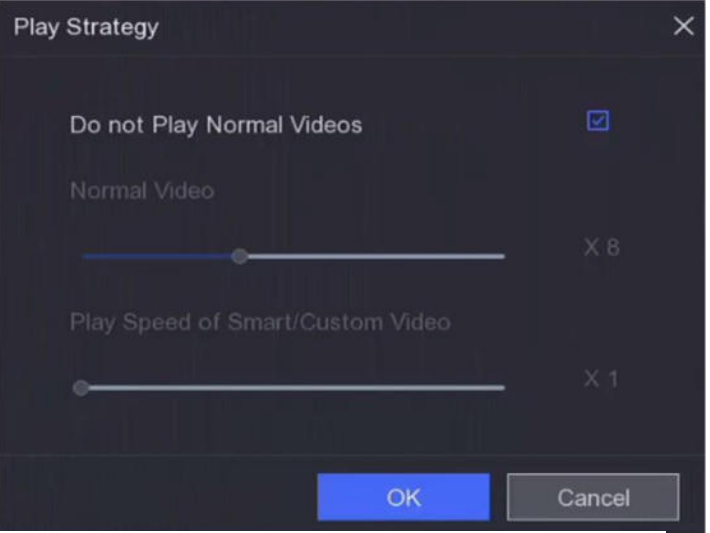

図**3-5** プレイ戦略

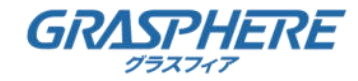

### **3.4. ビデオクリップのバックアップ**

再生中にビデオを切り出すことができます。

ビデオクリップをバックアップ装置(USBフラッシュ)に書き出すことができます。

#### **開始前に**

バックアップ装置をビデオレコーダーに接続します。

#### **ステップ**

- (1)再生を開始します。詳細は「通常再生」を参照してください。
- (2) 8 をクリックします。
- (3)開始時刻と終了時刻を設定します。タイムバーのカーソルを調整して、 期間を設定することもできます。
- (4)[保存]をクリックします。
- (5)バックアップデバイスとフォルダを選択します。
- (6)[保存]をクリックしてクリップをバックアップデバイスにエクスポートします。

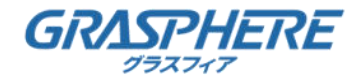

# **4. ファイル検索**

### **4.1. ファイル検索方法**

#### **ステップ**

(1)「検索画面」に移動します。

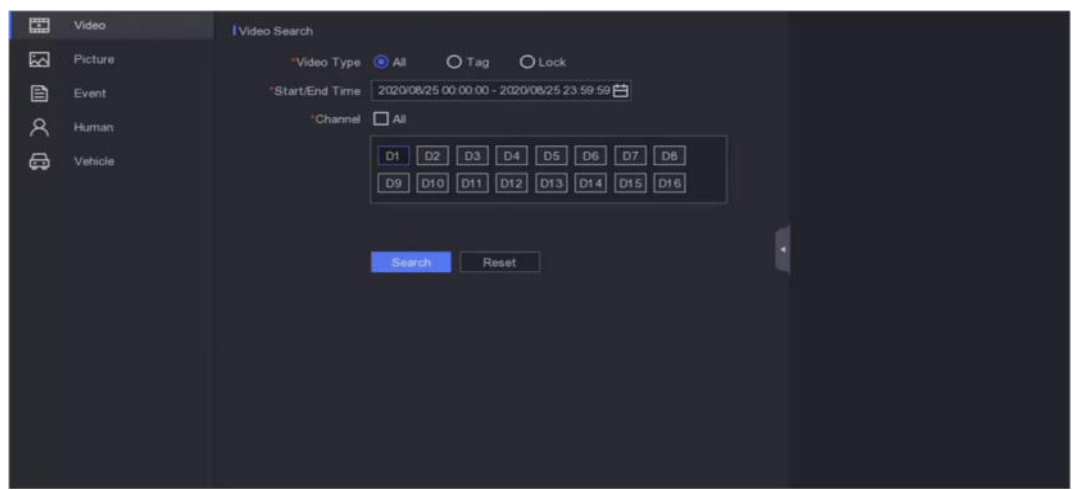

#### 図**4-1** 検索

- (2)検索の種類(動画、画像、イベントなど)を選択します。
- (3)検索条件を設定します。
- (4)[検索]をクリックします。
- © をクリックすると、検索したビデオを再生します。
- <mark>6</mark> をクリックすると、検索したビデオがロックされ、ファイルは上書きされません。
- ●ファイルを選択し[エクスポート]をクリックすると、

バックアップ・デバイスにエクスポートします。

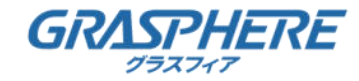

### **5.1. System Configuration**

「Configuration」に移動して左下隅の[Expert Mode]をクリックします。 ※「Easyモード」は使用しません。

#### **5.1.1. 一般**

#### **基本設定を行う**

「言語」「システム時刻」「出力解像度」「マウスポインタの速度」 「ロック画面のパスワード」などを設定できます。

「設定」→「システム」→「一般」→「基本設定」と移動し、

環境によって適切な値にパラメータを設定し[適用]をクリックします。

#### **言語**

デフォルトの言語は英語です。

#### **VGA/HDMI解像度**

出力解像度は、VGA/HDMIディスプレイの解像度と同じにする必要があります。

**ロック画面のパスワード**

画面がロックされている場合は、認証のためにパスワードを入力する必要があります。

#### **マウスポインタ速度**

マウスポインタの速度を設定します。4つのレベルが設定可能です。

**ウィザード**

デバイスの起動後、ウィザードがポップアップ表示されます。

#### **拡張SVCモード**

スケーラブルビデオ符号化(SVC)は、H.264およびH.265規格の拡張です。 システムデコーディング機能が不十分な場合、拡張SVCモードではオリジナルの ビデオからフレームが自動的に抽出され、ビデオが表示されます。 拡張SVCモードは、SVCをサポートするネットワークカメラに適用されます。

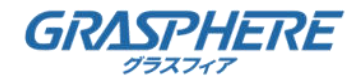

### **5.1. System Configuration 5.1.1. 一般**

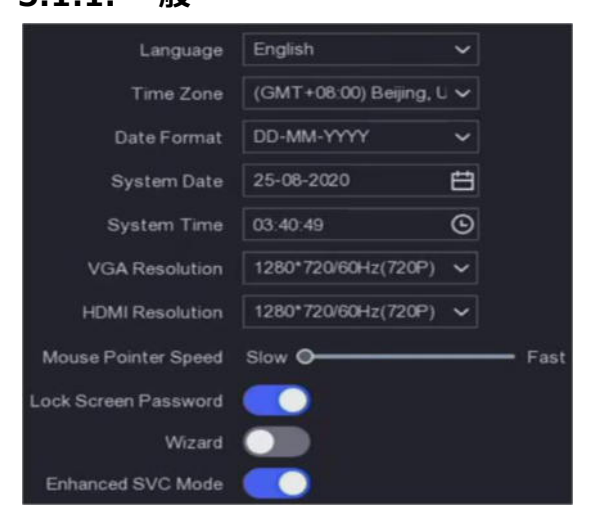

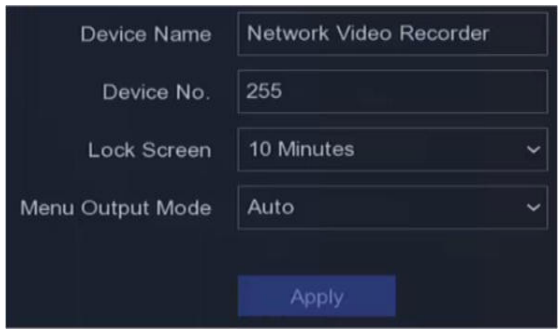

図**5-2** その他の設定

#### 図**5-1** 基本設定

#### **DST設定の設定**

DST (サマータイム)とは、日の出時刻が早い時期に時刻を1時間分早めることです。 日照時間が長い月(3~11月頃)に夕方の日照時間を長く設定することができます。 世界中のいくつかの地域では「Configuration」→「System」→「General」→「DST Settings」 の順に移動して希望に応じてパラメータを設定し[Apply]をクリックします。

#### **その他の設定を行う**

デバイス名、ロック画面時間、出力モードなどを設定できます。

「設定」→「システム」→「一般」→「その他の設定」と移動し、

希望に応じてパラメータを設定し[適用]をクリックします。

#### **デバイス名**

ビデオレコーダーの名前を編集します。

#### **機器番号**

リモコン、ネットワークキーボードなどとの接続には、シリアル番号が必要です。

ビデオレコーダーのシリアル番号を編集します。デバイス番号は1~255で、

デフォルト値は255です。

#### **ロック画面**

ロック画面のタイムアウト時間を設定します。

#### **メニュー出力モード**

出力を選択してローカルメニューを表示します。

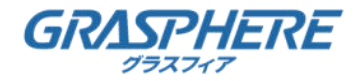

### **5.1. System Configuration**

#### **5.1.2. ライブビュー**

#### **一般パラメータの設定**

「出力インターフェイス」「ミュート」「オーディオオン」 「イベント出力インターフェイス」などを設定できます。

#### **ステップ**

(1)「構成」→「システム」→「ライブビュー」→「一般」の順に移動します。

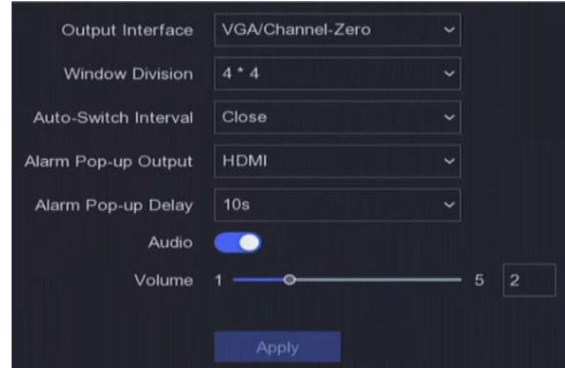

図**5-3** 一般ライブビュー

(2)ライブビューのパラメータを設定します。

#### **画面分割**

ライブビューウィンドウの分割について選択します。

#### **自動切替間隔**

ライブビューのオートスイッチが有効になっているときの、

次のカメラに切り替えるまでのカメラの滞留時間です。

#### **アラームポップアップ出力**

アラームビデオを表示する出力を選択します。

#### **アラームポップアップ遅延**

アラームイベントの画像を表示する時刻を設定します。

#### **オーディオ**

選択したビデオ出力のオーディオ出力をオン/オフします。

#### **音量**

選択したビデオ出力インターフェイスのライブビュー、再生、 および双方向オーディオボリュームを調整します。

(3)[適用]をクリックします。

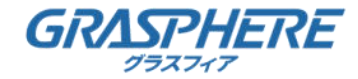

# **5.1. System Configuration**

### **5.1.2. ライブビュー**

#### **ライブビューレイアウトの設定**

#### **ステップ**

- (1)「構成」→「システム」→「ライブビュー」→「表示」の順に移動します。
- (2)出力インターフェースの設定をします。
- (3)ウィンドウを選択し、表示したい一覧をダブルクリックします。 は画面にカメラが表示されないことを意味します。
- (4)オプション:すべてのカメラのライブビューを クリックまたは開始または停止します。 45
- (5)[適用]をクリックします。

#### **チャンネルゼロエンコーディングの設定**

画像品質に影響を与えず帯域幅要件を減らすために、Webブラウザまたは CMS (クライアント管理システム)ソフトウェアからリアルタイムで多くの チャネルのリモートビューを取得する必要がある場合に、 チャンネルゼロエンコーディングを有効にします。

#### **ステップ**

- (1)「構成」→「システム」→「ライブビュー」→「一般」の順に移動します。
- (2)ビデオ出力インターフェイスを「チャンネルゼロ」に設定します。
- (3)「設定」→「システム」→「ライブビュー」→「チャンネルゼロ」の順に移動します。

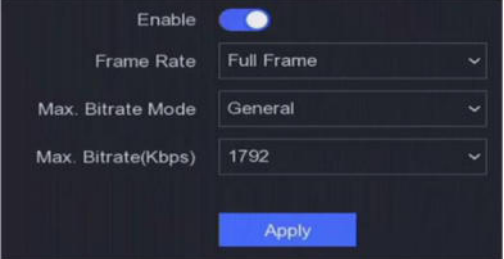

図**5-4** チャンネルゼロ

- (4)有効にします。
- (5)フレームレートの設定、最大バイトレートモード、最大2液。 より高いフレームレートとビットレートは、より高い帯域幅要求を必要とする。
- (6)[適用]をクリックします。

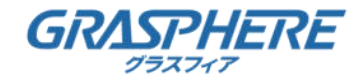

### **5.1. System Configuration**

**5.1.3. ユーザー**

**ユーザーの追加**

**デフォルト・アカウントがある:** Administrator。アドミニストレーターのユーザー名はadminです。 管理者は、「ユーザーを追加」「削除」および「編集」する権限を持ちます。 ゲストユーザーには「ライブビュー」「再生」および「ログ検索」の権限しかありません。

#### **ステップ**

- (1)「構成」→「システム」→「ユーザー」の順に移動します。
- (2)「追加]をクリックして、管理者パスワードを確認します。

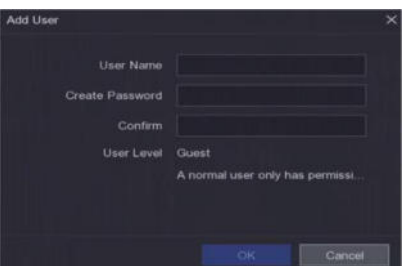

図**5-5** ユーザの追加

(3)ユーザー名を入力します。

(4)「パスワード」と「確認」に同じパスワードを入力します。

#### **注意**

製品の安全性を高めるために、お客様が選択する強度の高いパスワードを作成することを強くお勧 めします (大文字、小文字、数字、特殊文字の 3 つ以上を含む、最低 8 文字を使用してください)。

(5)[OK]をクリックします。

● 2 / ■ をクリックして、ユーザーを編集/削除します。

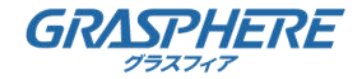

### **5.1. System Configuration**

**5.1.3. ユーザー**

#### **パスワードリセットEメールの設定**

ログインパターンとパスワードを忘れると、デバイスはパスワードリセットのために 検証コードを含む電子メールを電子メールに送信します。

#### **ステップ**

- (1)「構成」→「システム」→「ユーザー」の順に移動します。
- (2)[パスワードリセット電子メール]をクリックします。
- (3)許可の管理パスワードを入力します。
- (4)メールアドレスを入力します。
- (5)[OK]をクリックします。

#### **ロック解除パターンの編集**

Adminユーザーは、ロック解除パターンを使用してログインできます。 ロック解除パターンを変更したり、ロック解除パターンを無効にすることができます。

#### **ステップ**

- (1)「設定」→「ユーザー」に移動します。
- (2) をクリックします。
- (3) 管理者パスワードを入力します。
- (4) [Unlock Pattern]をクリックします。
- (5)機能のオン/オフを行います。
- (6)有効時のロック解除パターンを設定します。

1) マウスで画面上の9ドットのパターンを描きます。パターンが作成されたらマウスを離します。

注記 ●各ドッドを重複してパターンを描くことはできません。1 ドット 1 回のみ通過するパターンを描 いてください。 ●パターンは少なくとも 4 ドット以上通過して描く必要があります。

- 2) 設定したパターンを確認するために、再度同じパターンを描きます。
- (7)[OK]をクリックします。

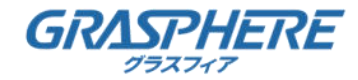

### **5.1. System Configuration**

#### **5.1.3. ユーザー**

#### **パスワードの編集**

デバイスパスワードを持っている場合は、新しいパスワードに変更できます。 管理ユーザーは、他のユーザーのパスワードを変更できます。

**ステップ**

- (1)「設定」→「ユーザー」に移動します。
- (2) パスワードを編集します。
- ●ゲストユーザーの場合は、古いパスワードと新しいパスワードを入力します。
- ●管理ユーザーの場合は、 2 をクリックして新しいパスワードを設定します。

(3)[OK]をクリックします。

注記 管理者パスワードを変更した場合、前のロック解除パターンはクリアされます。

#### **パスワードリセット**

ログインパターンとパスワードを忘れたときにパスワードをリセットすることができます。

**ステップ**

- (1)パスワード・ログイン・インターフェースの[Forgot Password]をクリックします。
- (2)「プライバシー・ポリシー」に同意した場合は[次へ]をクリックして、 QRコードを読み取ることができます。
- (3)ウィザードに従って、パスワードをリセットします。

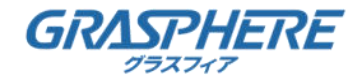

### **5.2. ネットワーク構成**

#### **5.2.1. TCP/IP**

ネットワーク経由でビデオレコーダを操作する前に、TCP/IPを正しく設定する必要があります。

#### **ステップ**

- (1)「設定」→「ネットワーク」→「一般」→「TCP/IP」に移動します。
- (2)ネットワークパラメータを設定します。

#### **動作モード**

注記

動作モードは、一部のモデルでのみ使用できます。

#### **マルチアドレスモード**

2つのNICカードのパラメータは、独立して設定できます。

パラメータ設定のために、NICタイプフィールドでLAN1またはLAN2を選択できます。

デフォルト・ルートとして1つのNICカードを選択できます。

システムはエクストラネットと接続しており、データはデフォルトルートで転送されます。

#### **ネットフォールトトレランスモード**

2つのNICカードは同じIPアドレスを使用し、LAN1またはLAN2にメインNICを選択できます。

このようにして、NICカードが故障した場合、ビデオレコーダは、システム全体の正常な動作を保証 するために、他のスタンバイNICカードを自動的にイネーブルにします。

#### **ロードバランスモード**

同じIPアドレスと2つのNICカードを使って、合計帯域幅の負荷を共有することで、

システムは2つのギガビット・ネットワーク容量を提供することができます。

#### **NICタイプ**

NICタイプを選択します。

#### **DHCP**

DHCPサーバが使用可能な場合は「Enable DHCP」チェックボックスをオンにして、

そのサーバからIPアドレスやその他のネットワーク設定を自動的に取得できます。

#### **MTU**

最大送信ユニット(MTU)は、単一のネットワークトランザクションで通信できる

最大のネットワーク層プロトコルデータユニットのサイズです。

#### **DNSの自動取得**

DHCPがチェックされている場合、優先DNSサーバと代替DNSサーバを自動取得できます。

(3)[適用]をクリックします。

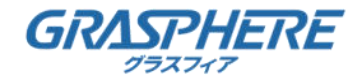

# **5.2. ネットワーク構成**

#### **5.2.2. DDNS**

動的ドメインネームサーバ(DDNS)は、

動的ユーザーIPアドレスを固定ドメインネームサーバにマッピングします。

#### **開始前に**

「GJ-DDNS」等ををISPに登録します。

#### **ステップ**

(1)「設定」→「ネットワーク」→「一般」→「DDNS」に移動します。

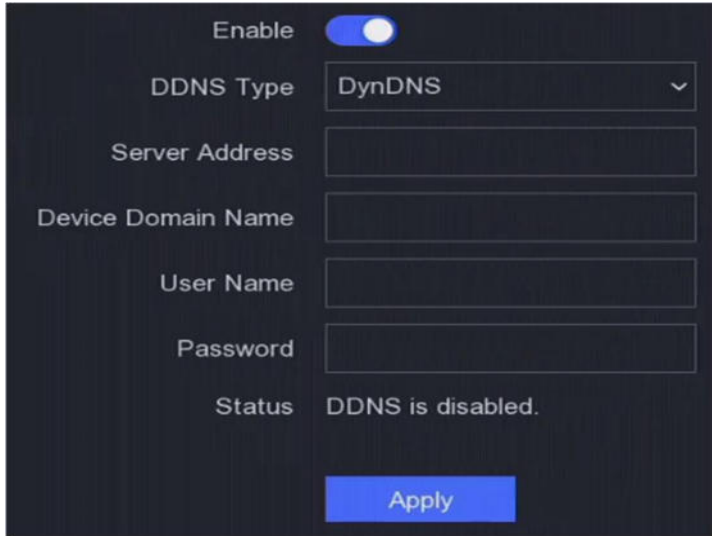

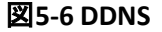

- (2)有効にします。
- (3)DDNSタイプを選択します。
- (4)サービスアドレスやドメイン名などのパラメータを入力します。
- (5)[適用]をクリックします。
- (6)ステータスにDDNSステータスが表示されます。

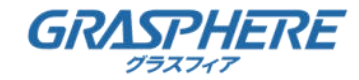

### **5.2. ネットワーク構成**

#### **5.2.3. NAT**

クロスセグメント・ネットワークを介したリモート・アクセスを実現するための ポート・マッピングには、UPnP™と手動マッピングの2つの方法があります。

#### **開始前に**

UPnP™が必要な場合は、ルータのUPnP™機能を有効にします。 デバイスネットワーク動作モードがマルチアドレスの場合、デフォルトデバイスルートは、 ルータのLAN IPアドレスと同じネットワークセグメント上にあることを推奨します。

#### **ステップ**

(1)「設定」→「ネットワーク」→「一般」→「NAT」に移動します。

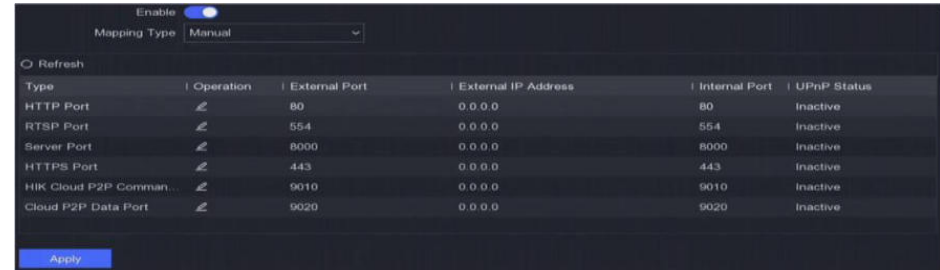

図**5-7 NAT**

#### (2)有効にします。

(3)「Manual」または「Auto」としてMapping Typeを選択します。

#### **自動**

ポートマッピング項目は読み取り専用で、外部ポートはルータによって自動的に設定されます。 [更新]をクリックして、ポートマッピングの最新のステータスを取得できます。

#### **マニュアル**

外部ポートの種類を選択します。[External Port]をクリックして編集します。

デフォルトの外部ポートNo.を使用するか、実際の要件に従って変更することができます。

外部ポートは、ルータのポートマッピングのポート番号を示します。

各ポートの値は1~65535であり、値は互いに異なる必要があります。

(4) ルータの仮想サーバ(内部ソースポート、外部ソースポートなど)を設定します。 仮想サーバのパラメータは、デバイスポートに対応している必要があります。

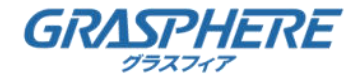

# **5.2. ネットワーク構成**

### **5.2.4. NTP**

システム時刻が正確であることを保証するために、

ネットワーク時刻プロトコル(NTP)サーバに接続できます。

#### **ステップ**

- (1)「設定」→「ネットワーク」→「一般」→「NTP」に移動します。
- (2)有効にします。
- (3)パラメータを入力します。

#### **間隔**

NTPサーバとの2つの時間同期間隔です。

**NTPサーバ**

NTPサーバのIPアドレスです。

(4)[適用]をクリックします。

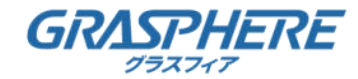

### **5.2. ネットワーク構成**

#### **5.2.5. ポート(その他の設定)**

目的に応じて関連する機能を有効にするために、異なるポートタイプを設定します。 「設定」→「ネットワーク」→「一般」→「その他の設定」に移動します。

#### **アラームホストIP/ポート**

アラームが発生すると、アラームイベントまたは例外メッセージがアラームホストに 送信されます。リモートアラームホストは、クライアント管理システム(CMS)ソフトウェアが インストールされている必要があります。

アラームホストIPとは、CMSソフトウェア(例えば、iVMS4200)がインストールされている

リモートPCのIPアドレスを指し、アラームホストポート(デフォルトでは7200)は、

ソフトウェアに設定されているアラーム監視ポートと同じでなければなりません。

#### **サーバポート**

リモートクライアントソフトウェアアクセスの場合。範囲は2000~65535です。

デフォルト値は8000です。

#### **HTTPポート**

リモートWebブラウザアクセスの場合、デフォルト値は80です。

#### **マルチキャストIP**

マルチキャストは、ネットワーク経由で許可されている最大数を超えるカメラの

ライブビューを有効にするように設定できます。マルチキャストIPアドレスは、

224.0.0.0~239.255.255.255の範囲のクラスD IPをカバーし、

239.252.0.0~239.255.255.255の範囲のIPアドレスを使用することを推奨します。

CMSソフトウェアにデバイスを追加する時、マルチキャストアドレスは

デバイスと同じでなければなりません。

#### **RTSPポート**

RTSP (Real Time Streaming Protocol:リアルタイムストリーミングプロトコル)は、

ストリーミングメディアサーバを制御するための娯楽および通信システムで

使用するために設計されたネットワーク制御プロトコルです。ポートはデフォルトで554です。

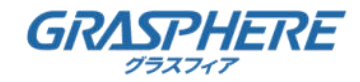

### **5.2. ネットワーク構成**

**5.2.5. ポート(その他の設定)**

#### **出力帯域幅制限**

出力帯域幅の制限を有効にするためには、チェックボックスをオンにします。

#### **出力帯域幅**

出力帯域幅制限を有効にした後、出力帯域幅を入力します。

#### 10注記

●リモートライブビューおよび再生には、出力帯域幅制限が使用されます。

●デフォルトの出力帯域幅は最大です。

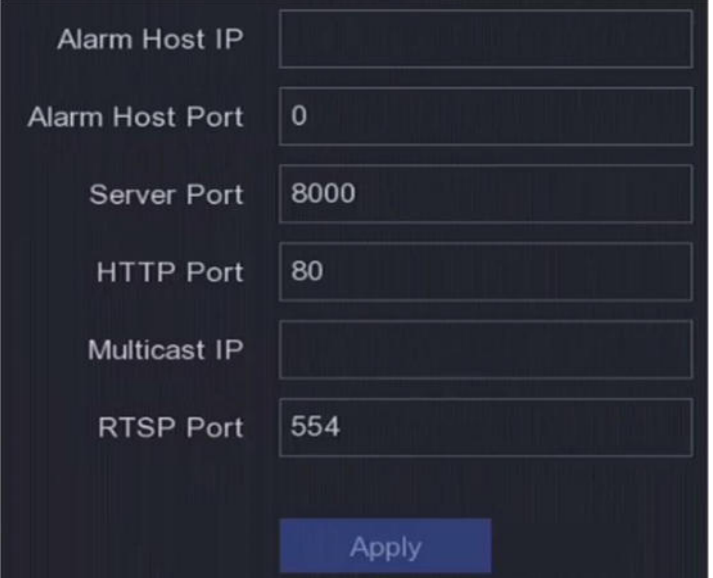

図**5-8** ポートの設定

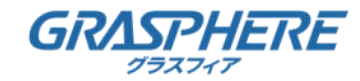

### **5.2. ネットワーク構成**

#### **5.2.6. ISUP**

SDKは、Intelligent Security Uplink Protocol (ISUP)に基づいています。 NVR、スピードドーム、DVR、ネットワークカメラ、モバイルNVR、モバイルデバイス、 デコーディングデバイスなどのデバイスにアクセスするための、 サードパーティプラットフォーム用のAPI、ライブラリファイル、コマンドを提供します。 このプロトコルにより、サードパーティプラットフォームは、 ライブビュー、再生、双方向オーディオ、PTZコントロールなどの機能を実現することができます。

#### **ステップ**

- (1)「設定」→「ネットワーク」→「プラットフォームアクセス」に移動します。
- (2)Typeを「ISUP」に設定します。

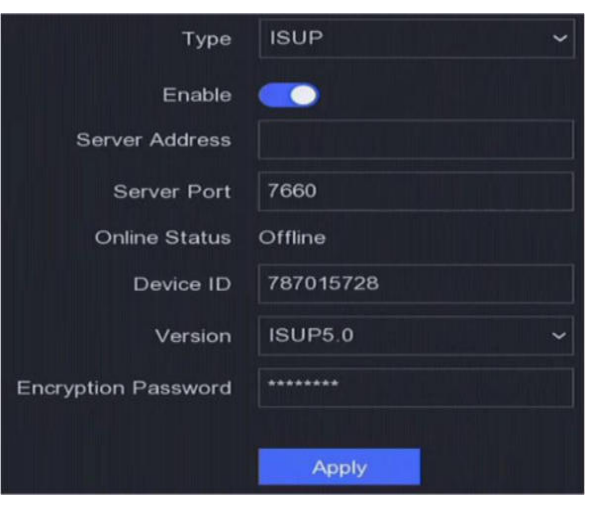

図**5-9 ISUP**

(3)有効にします。

#### ❶注記

ISUPを有効にすると、他のプラットフォームへのアクセスが無効になります。

(4)関連パラメータを設定します。

#### **サーバアドレス**

プラットフォームサーバのIPアドレスです。

#### **サーバポート**

プラットフォーム・サーバ・ポートは、1024から65535の範囲です。 実際のポートはプラットフォームが提供するものです。

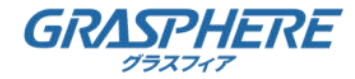

### **5.2. ネットワーク構成**

#### **5.2.6. ISUP**

#### **デバイスID**

Device IDは、プラットフォームが提供します。

#### **バージョン**

ISUPプロトコルバージョン、V5.0のみ使用可能です。

#### **暗号化パスワード**

ISUP V5.0バージョンを使用する場合、暗号化パスワードが必要となり、

デバイスとプラットフォームの間でよりセキュアな通信を提供します。

デバイスがISUPプラットフォームに登録された後、検証のために入力します。

(5)[適用]をクリックして設定を保存し、デバイスを再起動します。

#### **次のステップ**

デバイスを再起動した後のオンライン(オンラインまたはオフライン)の状態を確認できます。
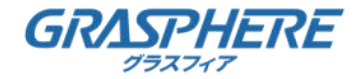

## **5.2. ネットワーク構成**

## **5.2.7. 電子メール**

イベント通知を受信するメールアカウントを設定します。

#### **開始前に**

- ●SMTPサービスが電子メールで利用可能であることを確認します。
- ●ネットワークパラメータを設定します。詳細は「一般」を参照してください。

### **ステップ**

(1)「設定」→「ネットワーク」→「電子メール」に移動します。

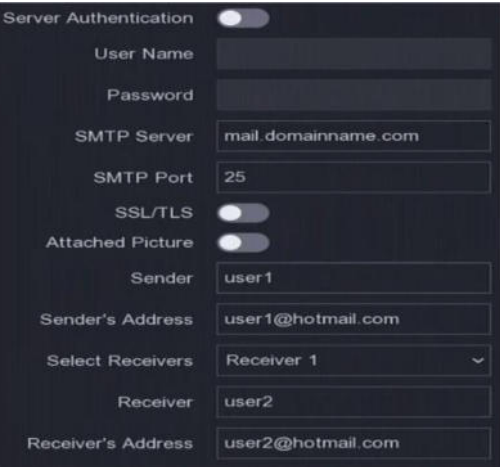

図**5-10** 電子メール

(2)電子メールパラメータの設定

### **サーバ認証**

サーバ認証機能を使用可能にするには、チェックを入れてください。

### **ユーザー名**

SMTPサーバ認証のための電子メール送信者のユーザーアカウンです。

### **パスワード**

SMTPサーバ認証のための電子メール送信者のパスワードです。

### **SSL/TLS**

1.1 SMTP サーバで必要とされる場合は、SSL/TLS を有効にします。

### **添付画像**

1.2 イベントがトリガされると、画像が電子メール添付として送信されます。

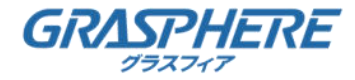

## **5.2. ネットワーク構成**

**5.2.7. 電子メール**

## **送信者**

送信者名です。

## **送信者のアドレス**

送信者の電子メールアドレスです。

### **宛先選択**

宛先を選択します。受信機は3台まで設定可能です。

### **受信者**

受信者名です。

## **受信者のアドレス**

受信者のメールアドレス。

注記

●ネットワークカメラの場合、イベント画像は直接メール添付として送信されます。 ●ネットワークカメラ1台で送信できるのは1枚のみです。

(3)オプション:「テスト」をクリックしてテストメールを送信します。

(4)[適用]をクリックします。

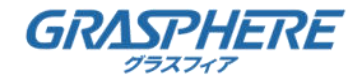

## **5.3. カメラ管理**

## **5.3.1. ネットワークカメラ**

### **自動検索オンラインネットワークカメラの追加**

ネットワークカメラをビデオレコーダーに追加します。

### **開始前に**

- ●ネットワークカメラがビデオレコーダーと同じネットワークセグメントにあることを確認します。
- ●ネットワーク接続が有効で正しいことを確認します。
- ●ネットワークカメラのパスワードがビデオレコーダーと同じであることを確認します。

## **ステップ**

- (1)「設定」→「カメラ」に移動します。
- (2) [オンラインデバイスリスト]をクリックします。

同じネットワークセグメントのオンラインカメラが一覧に表示されます。

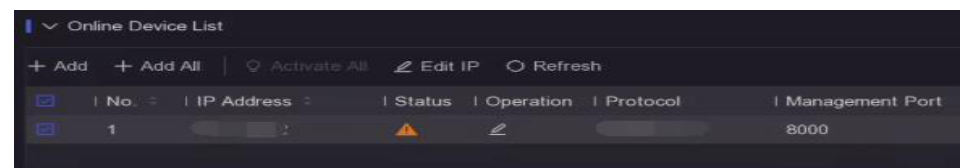

## 図**5-11** オンラインデバイス

(3)オプション:[IPの編集]をクリックして、一括してカメラのIPアドレスを編集します。

システムは、選択したカメラに順番にIPアドレスを割り当てます。

●注記

選択したカメラが起動していることを確認します。

(4)ネットワークカメラを選択し[追加]をクリックして追加します。

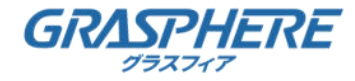

- **5.3. カメラ管理**
- **5.3.1. ネットワークカメラ**

## **ネットワークカメラを手動で追加する**

ネットワークカメラをビデオレコーダーに追加します。

### **開始前に**

- ●ネットワークカメラがビデオレコーダーと同じ ネットワークセグメントにあることを確認します。
- ●ネットワーク接続が有効で正しいことを確認します。
- ●ネットワークカメラが起動していることを確認します。

### **ステップ**

- (1)「設定」→「カメラ」に移動します。
- (2) 日をクリックします。

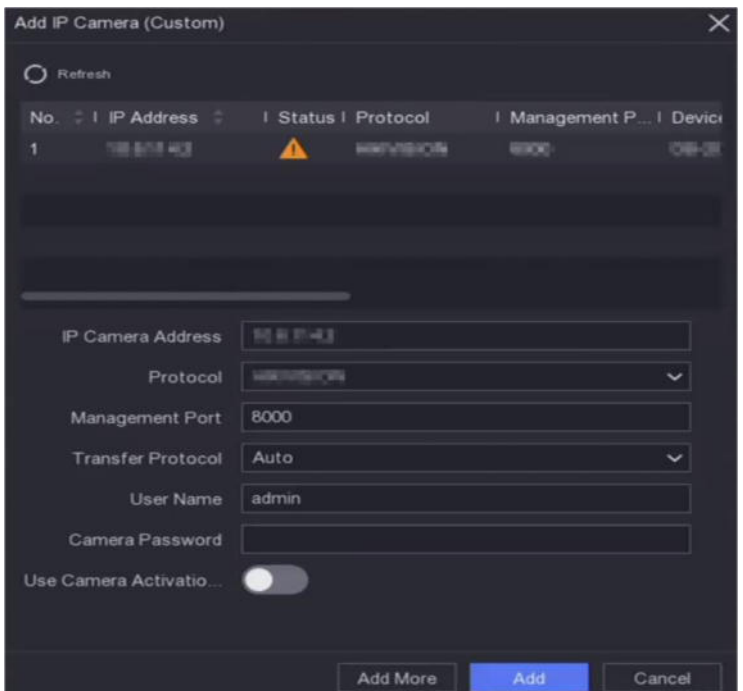

図**5-12 IP**カメラの追加

(3)ネットワークカメラのパラメータを入力します。

## **カメラ起動パスワードを使用する**

有効にすると、ビデオレコーダーは設定したチャンネルの デフォルトパスワードでカメラを追加します。

(4)[追加]をクリックします。

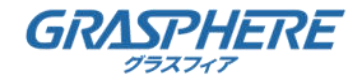

## **5.3. カメラ管理**

**5.3.1. ネットワークカメラ**

### **ネットワークカメラの編集**

ネットワークカメラのIPアドレスやプロトコルなどを編集できます。

### **ステップ**

- (1)「設定」→「カメラ」に移動します。
- (2)ネットワークカメラを追加してクリックします。  $\mathbf{Z}$

### **チャンネルポート**

接続されているデバイスが複数のチャネルを持つエンコーディングデバイスの場合、 ドロップダウンリストからチャネルポート番号を選択して、接続するチャネルを選択できます。

- (3)オプション:[IPの編集]をクリックして、一括してカメラのIPアドレスを編集します。 システムは、選択したカメラに順番にIPアドレスを割り当てます。
- (4)[OK]をクリックします。

### **ネットワークカメラのアップグレード**

ネットワークカメラは、装置を介してリモートでアップグレードすることができます。

#### **開始前に**

- ●装置にUSBフラッシュドライブが挿入され、ネットワークカメラの アップグレードファームウェアが含まれていることを確認します。
- ●ネットワークカメラがビデオレコーダーと 同じネットワークセグメントにあることを確認します。
- ●ネットワーク接続が有効で正しいことを確認します。

- (1)「設定」→「カメラ」に移動します。
- (2) おをクリックします。
- (3)[はい]をクリックして確認します。
- (4)ストレージデバイスからカメラのアップグレードファームウェアを選択します。
- (5)アップグレードを開始するには[アップグレード]をクリックします。 アップグレードが完了すると、カメラは自動的に再起動します。

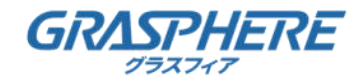

## **5.3. カメラ管理**

**5.3.1. ネットワークカメラ**

## **カメラパラメータの詳細設定**

カメラのIPアドレス、カメラのパスワードなど、高度なカメラパラメータを設定できます。

### **開始前に**

- ●ネットワークカメラがビデオレコーダーと同じネットワークセグメントにあることを確認します。
- ●ネットワーク接続が有効で正しいことを確認します。

### **ステップ**

- (1)「設定」→「カメラ」に移動します。
- (2) 画をクリックします。
- (3)IPアドレス、パスワードなどのカメラパラメータを設定します。
- (4) [適用]をクリックします。

### **PoEによるネットワークカメラの追加**

PoEインタフェースは、デバイスが接続されたPoEカメラに電力とデータを 転送することを可能にします。PoEインタフェースはプラグアンドプレイ機能を サポートしています。接続可能なPoEカメラ番号は、デバイスの機種によって異なります。 PoEインタフェースを無効にすると、PoE給電とデータ転送ができません。

## **PoEカメラの追加(オンラインネットワークカメラ)**

## **ステップ**

- (1)「設定」→「カメラ」→「PoE設定」の順に移動します。
- (2) 「長距離」または「短距離」を選択して、ネットワークケーブルの 延長モードを有効または無効にします。

**長距離** ※IEEEの規格には適合しません。

PoEインタフェースを介した長距離(101~300m)のネットワーク伝送です。

### **近距離(デフォルト値)**

PoEインタフェースを介した短距離(100m以下)のネットワーク伝送です。

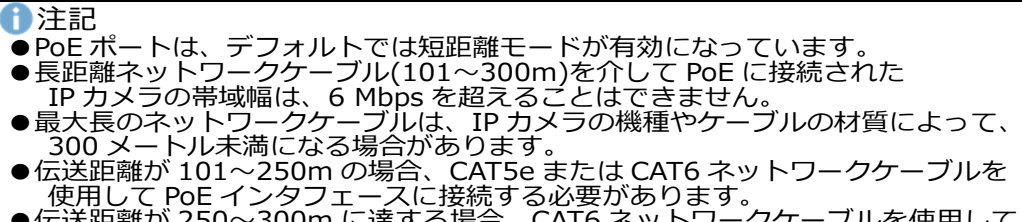

ットワークケーブルを使用して PoE インタフェースに接続する必要があります。

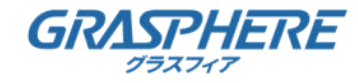

5. **羽墨混淆为官理 5.3.1. ネットワークカメラ** 5. 带成《平中スポン·トモード》 注記 フォルトでは短距離モードが有効になっています。<br>クケーブル 〜 を介して に接続された ●長距離ネットワークケーブル 〜 を介して に<br>...カメ<u>ラの帯域</u>幅は、 <u>\_</u>\_\_を超えることはできません。 カメラの帯域幅は、 を超えることはできません。 ●<mark>構成(の下エトスノ(シ<del>チト</del>マモボま、ドカ</mark>メラの機種やケーブルの材質によって、<br>メートル未満になる場合があります。 ●伝送距離が 〜 の場合、 または ネットワークケーブルを 使用して ラ管理 タフェースに接続する必要があります。 ●<del>怯送陋離がイロター</del> に達する場合、 ネットワークケーブルを使用して<br>- ↑ - インタフェースに接続する必要があります。

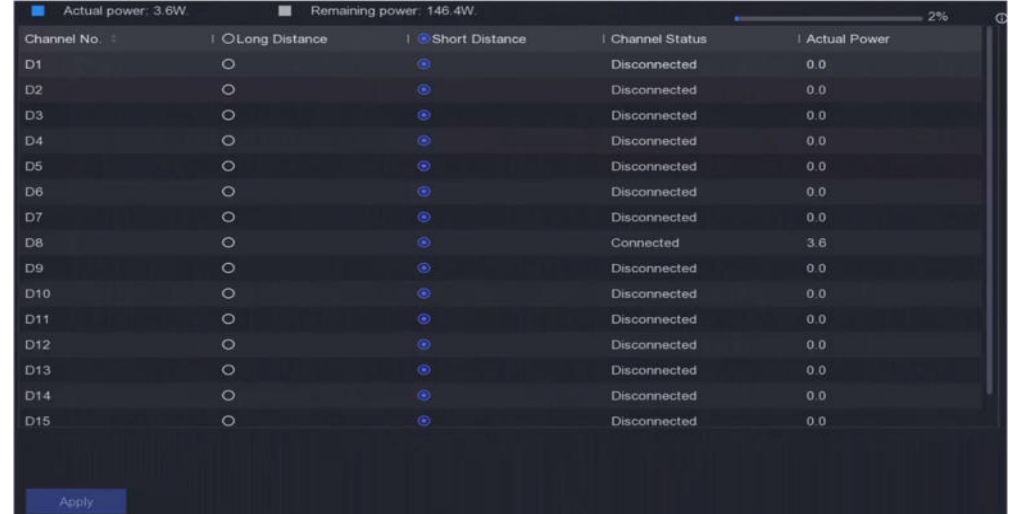

#### 図**5-13 PoE**カメラの追加

- (3)[適用]をクリックします。
- (4)PoEカメラをデバイスのPoEインターフェイスにネットワークケーブルで接続します。

### **次のステップ**

接続されているPoEカメラは「設定」→「カメラ」→「カメラ」→「IPチャンネル」に表示されます。 ステータスをクリックすると、ライブ画像を表示できます。

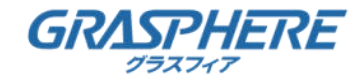

## **5.3. カメラ管理**

## **5.3.1. ネットワークカメラ**

## **非PoEネットワークカメラの追加**

PoEチャネル・リソースを使用して、非PoEネットワーク・カメラを接続できます。

## **ステップ**

(1)「設定」→「カメラ」→「IPチャンネル」に移動します。

(2)ネットワークカメラを接続していないチャンネルをクリックします。  $\sqrt{2}$ 

(3)「Adding Method as Manual」を選択します。

#### **プラグアンドプレイ**

カメラは物理的にPoEインターフェースに接続されています。追加をクリックします。 গু **マニュアル**

ネットワークケーブルを介した物理的な接続を行わずにIPカメラを追加します。

(4)ユーザー名、パスワード、IPアドレスなどのその他のパラメータを設定します。

## **チャネル・タイプの設定**

PoEチャネルを無効にして、さらに通常のIPチャネル・リソースを増やすことができます。

「Configuration」→「Camera」→「Camera」→「PoE Binding Configuration」の順に移動し、 PoEチャンネルを希望に合わせて設定します。

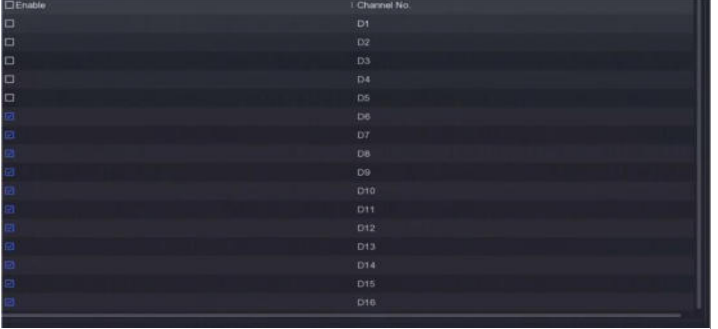

図**5-14 PoE** バインディング構成

### **チャネルオーダのソート**

「設定」→「カメラ」に移動します。

詳細は「Sort Channel Order」を参照してください。

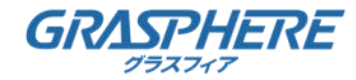

## **5.3. カメラ管理**

## **5.3.1. ネットワークカメラ**

## **IPカメラ設定ファイルのインポート/エクスポート**

追加したネットワークカメラの情報をエクセルファイルに生成し、 IPアドレス、ポート、adminのパスワードなどのバックアップ用にローカルデバイスに エクスポートすることができます。また、エクスポートされたファイルは、 コンテンツの追加や削除など、コンピュータ上で編集することができ、エクセルファイルを 他のデバイスにインポートすることで設定をコピーすることができます。

### **開始前に**

USBフラッシュドライブなどのバックアップ装置をビデオレコーダーに接続します。

### **ステップ**

- (1)「設定」→「カメラ」に移動します。
- (2)[More]をクリックします。
- (3) [Export/Import]をクリックして、接続されたバックアップ・デバイスに 設定ファイルをエクスポート/インポートします。
- (4)「ストレージデバイス」と「フォルダパス」を設定します。
- (5)[エクスポート/インポート]をクリックします。

### **次のステップ**

インポート処理が完了したら、ビデオレコーダーを再起動する必要があります。

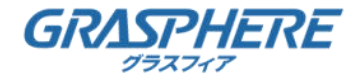

## **5.3. カメラ管理**

## **5.3.1. ネットワークカメラ**

### **詳細設定**

### **ステップ**

- (1) 「設定」→「カメラ」に移動します。
- (2)[More]をクリックします。
- (3)必要に応じてパラメータを設定します。

### **H.265 オートスイッチ設定**

有効にすると、ネットワークカメラ(H.265ビデオ形式をサポート)の

初期アクセス時に、デバイスは自動的にH.265ストリームに切り替わります。

### **アップグレード**

ネットワークカメラをアップグレードします。

### **エクスポート/インポート**

追加したネットワークカメラの情報をエクセルファイルに生成し、IPアドレス、ポート、 adminのパスワードなどのバックアップ用にローカルデバイスにエクスポートすることができます。 また、エクスポートされたファイルは、コンテンツの追加や削除、エクセルファイルの インポートによる設定の他のデバイスへのコピーなど、コンピュータで編集することができます。

### **プロトコル**

標準プロトコルで構成されていないネットワークカメラを接続するには、

カスタマイズしたプロトコルを設定します。

システムには、16のカスタマイズされたプロトコルが用意されています。

### **カメラ起動パスワードの設定**

ネットワークカメラを起動/追加するときのデフォルトパスワードを変更します。既に接続されて いるネットワークカメラの場合は、次のポップアップウィンドウでパスワードを変更できます。

### **バッチ構成**

選択したネットワークカメラの時刻を自動的に同期させることができます。

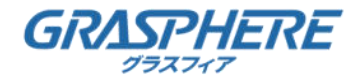

## **5.3. カメラ管理**

## **5.3.2. 設定を表示する**

「OSD (オンスクリーンディスプレイ)」「画像設定「露出設定」 「昼夜切り替え設定」などを設定します。

## **ステップ**

- (1)「設定」→「カメラ」→「表示」に移動します。
- (2)カメラを設定します。
- (3)必要に応じてパラメータを設定します。

### **OSD設定**

日時、カメラ名など、カメラのOSD (オンスクリーン表示)の設定を行います。

## **画像設定**

ライブビューや録画エフェクトの明るさ、コントラスト、彩度などの

画像パラメータをカスタマイズします。

## **露出**

カメラの露出時間を設定します(1/10000~1秒)。

露出値が大きいほど画像が明るくなります。

### **昼夜切り替え**

周囲の照明条件に応じて、昼間、夜間、オートスイッチモードに設定できます。

## **バックライト**

カメラのワイドダイナミックレンジ(0~100)を設定します。

周囲の照明と被写体の明るさの差が大きい場合は、WDR値を設定してください。

## **画像強調**

画像コントラスト強調を行うための設定です。

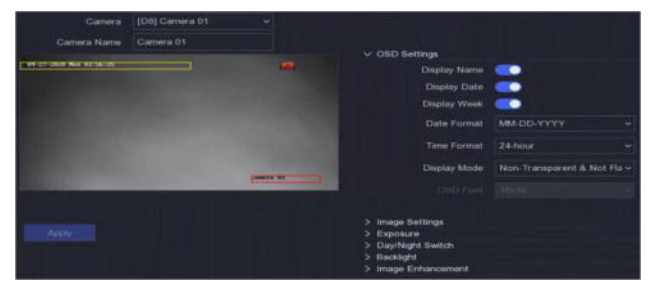

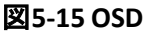

(4)プレビューウィンドウでテキストフレームをドラッグして、OSD位置を調整します。

(5)[適用]をクリックします。

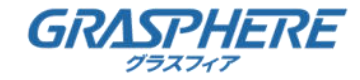

## **5.3. カメラ管理**

## **5.3.3. プライバシーマスク**

表示または記録できないプライバシー・マスク・エリアを設定することができます。

## **ステップ**

- (1)「設定」→「カメラ」→「プライバシーマスク」に移動します。
- (2)カメラを選択します。
- (3)有効にします。

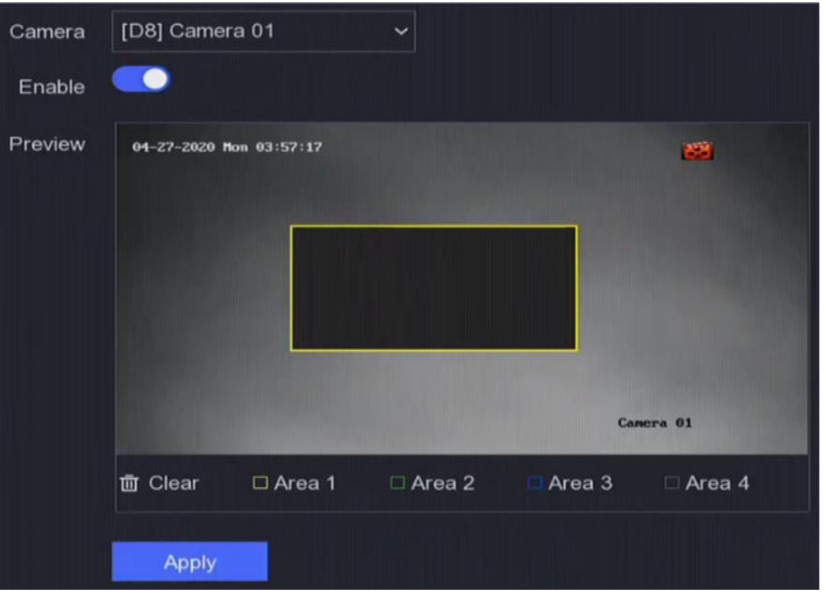

### 図**5-16** プライバシーマスク

(4)ドラッグして、ウィンドウ上に領域を描画します。領域のフレームは、

異なる色でマークされます。

## 注記

最大4つのプライバシーマスク領域を設定できます。各エリアのサイズを調整することができます。

(5)適用をクリックします。

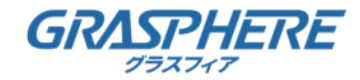

## **5.4. イベント設定**

## **5.4.1. 通常イベント**

## **動作検出**

動作検出により、ビデオレコーダは監視領域内の動きのあるオブジェクトを検出できます。 アラームをトリガします。詳細は「モーション検出」を参照してください。

## **ビデオ改ざん**

レンズカバーをかけたときに警報を発し、警報対応を行います。

## **ステップ**

(1)「設定」→「イベント」→「通常イベント」→「ビデオ・タンパリング」に移動します。

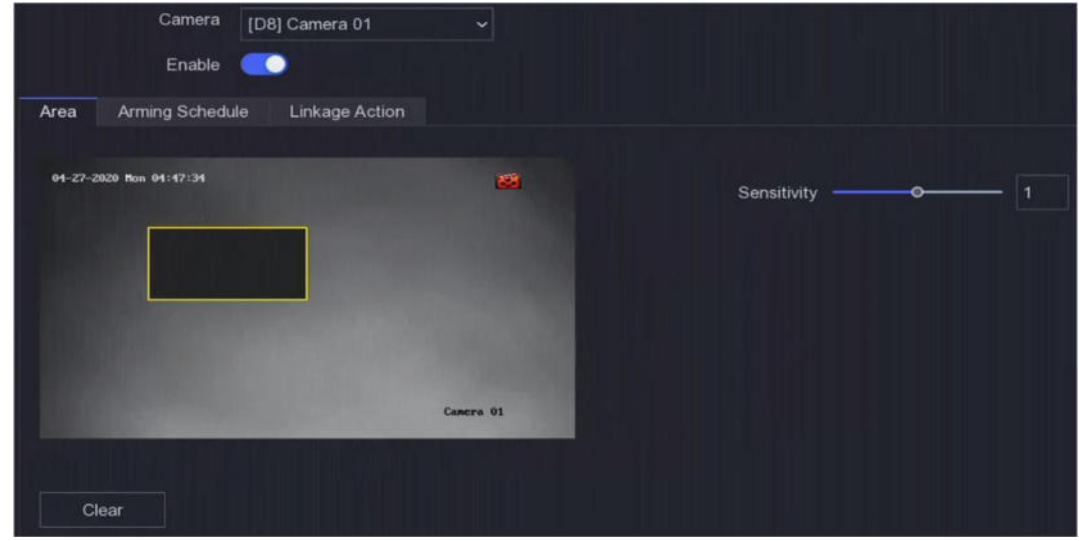

図**5-17** ビデオ改ざん

- (2)カメラを設定します。
- (3)有効にします。
- (4)感度を調整します。値が高いほど、ビデオ改ざんが発生しやすくなります。
- (5)アーミングスケジュールを設定します。 詳細は「アーミングスケジュールの設定」を参照してください。
- (6)リンク動作を設定します。 詳細は「アラーム連携アクションの設定」を参照してください。
- (7)[適用]をクリックします。

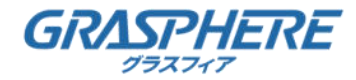

## **5.4. イベント設定**

## **5.4.1. 通常イベント**

## **ビデオ損失**

カメラのビデオ損失を検出し、アラーム応答動作を行います。

## **ステップ**

- (1)「設定」→「イベント」→「通常イベント」→「ビデオ損失」に移動します。
- (2)カメラを設定します。
- (3)有効にします。
- (4)アーミングスケジュールを設定します。 詳細は「アーミングスケジュールの設定」を参照してください。
- (5)リンク動作を設定します。 詳細は「アラーム連携アクションの設定」を参照してください。
- (6)[適用]をクリックします。

## **アラーム入力**

外部センサアラームの連動動作を設定します。

## **ステップ**

(1)「設定」→「イベント」→「通常イベント」→「アラーム入力」に移動します。

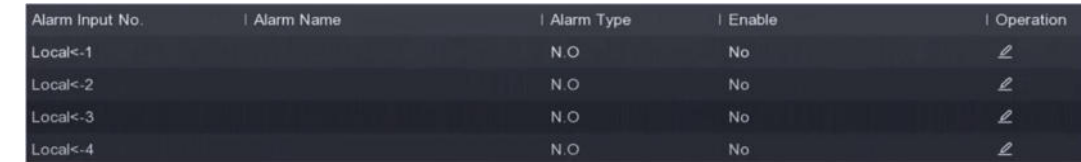

## 図**5-18** アラーム入力

## ❶注記

ローカルアラーム入力:ローカルアラーム入力は、ビデオレコーダの端子台に接続された 外部機器によってトリガされます。

(2) 目的のアラーム入力をクリックします。■

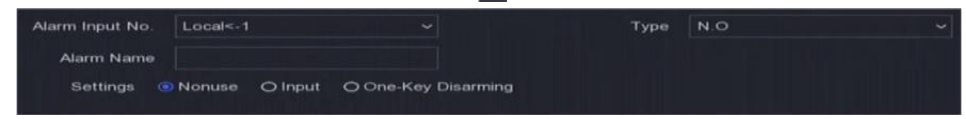

### 図**5-19** アラーム入力の編集

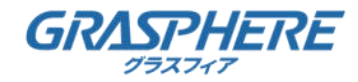

## **5.4. イベント設定**

## **5.4.1. 通常イベント**

- (3)アラーム名のカスタマイズを行います。
- (4)アラームの種類をN.O (ノーマルオープン)またはN.C (ノーマルクローズ)に設定します。
- (5)「設定」を「入力」に調整して有効にしてください。

## 注記

●「設定」を「なし」に調整すると、アラーム入力は無効になります。

●「設定」を「One-Key Disarmig」に設定すると、選択したアラーム入力のリンク方法は無効になります。

- (6)アーミングスケジュールを設定します。 詳細は「アーミングスケジュールの設定」を参照してください。
- (7)リンク動作を設定します。詳細は「アラーム連携アクションの設定」を参照してください。
- (8)[適用]をクリックします。

## **アラーム出力**

アラーム発生時にアラーム出力をトリガします。

## **ステップ**

(1)「設定」→「イベント」→「通常イベント」→「アラーム出力」に移動します。

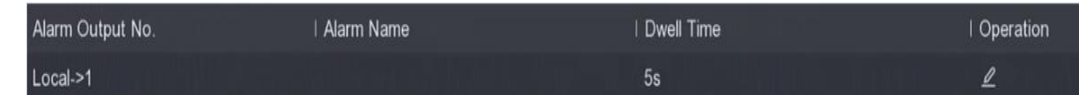

### 図**5-20** アラーム出力

 $\sqrt{2}$ 

- (2)目的のアラーム出力をクリックします。
- (3)アラーム名のカスタマイズを行います。
- (4)「Dwell Time」を選択します。

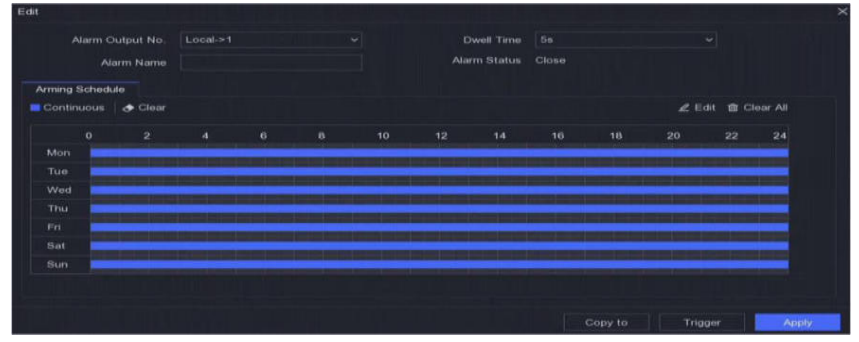

### 図**5-21** アラーム出力の編集

- (5)「設定」を「入力」に調整して有効にしてください。
- (6)アーミングスケジュールを設定します。

詳細は「アーミングスケジュールの設定」を参照してください。

(7)[適用]をクリックします。

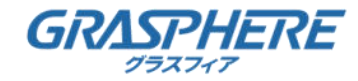

## **5.4. イベント設定**

## **5.4.1. 通常イベント**

## **例外**

例外イベントは、ライブビューウィンドウでイベントヒントを取得し、 アラーム出力とリンク動作をトリガするように設定できます。

- **ステップ**
	- (1)「構成」→「イベント」→「通常イベント」→「例外」に移動します。
	- (2)イベントヒントを設定します。設定したイベントが発生すると、 アラームセンターにヒントが表示されます。
	- 1) イベント・ヒントを有効にします。
	- 2) ヒントとするイベントを選択します。
	- ※ をクリックすると、イベントを選択するためのイベント・ヒント設定します。
	- | 4 をクリックすると、ローカルメニューの右上隅にアラームセンターを入力して イベントを選択します。
	- (3) [Exception Type]を選択して、リンク動作を設定します。

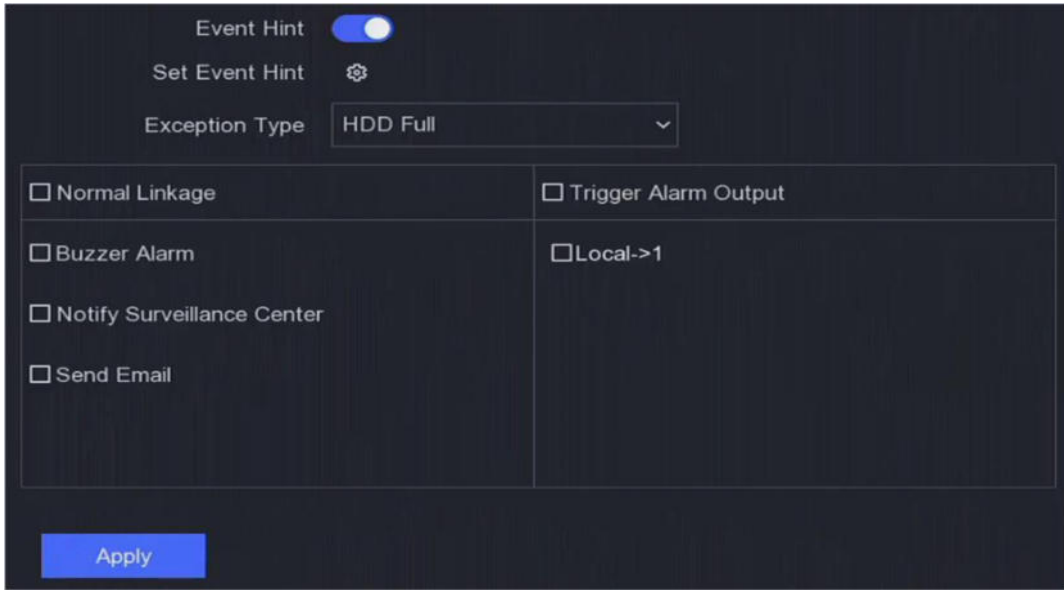

図**5-22** 例外

(4)アーミングスケジュールを設定します。

詳細は「アーミングスケジュールの設定」を参照してください。

(5)[適用]をクリックします。

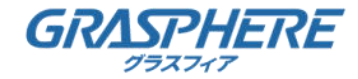

## **5.4. イベント設定**

## **5.4.2. 境界保護**

## **線路横断検知**

線路横断検知は、セットされた仮想線を横断する人、車両、物体を検知します。 検出方向は「左から右」または「右から左」に両方向に設定できます。

## **ステップ**

- (1)「設定」→「イベント」→「スマートイベント」→「ラインクロス」に移動します。
- (2)カメラを設定します。
- (3)有効にします。
- (4)オプション:VCA検出の撮影画像を保存するには、VCA画像を保存するをチェックします。
- (5)検出ルールと検出エリアを設定します。
- 1) 着信領域を設定します。武器区域は最大4つまで選択可能です。
- 2) Directionを「A<->B、A->B」または「A<-B.、A<->B」に設定します。 B側の矢印だけが表示されます。構成された線を両方向に交差するオブジェクト アラームを検出してトリガすることができます。

### **A→B**

設定された行をA側からB側に横切るオブジェクトのみ検出できます。

#### **B→A**

設定された行をB側からA側に横切るオブジェクトのみ検出できます。

- 3) オプション:人体または車両によってトリガされないアラームを破棄するには、 人体または車両として目標検出を設定します。
- 4) [Draw Area]をクリックし、検出領域の4つの頂点を指定して、 プレビューウィンドウに四辺形を描画します。
- (6)アーミングスケジュールを設定します。 詳細は「アーミングスケジュールの設定」を参照してください。
- (7)リンク動作を設定します。 詳細はアラーム連携アクションの設定を参照してください。
- (8)[適用]をクリックします。

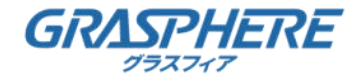

## **5.4. イベント設定**

## **5.4.2. 境界保護**

### **侵入検知**

侵入検知機能は、あらかじめ定義された仮想領域に入った人や車両、物体を検知する機能です。

### **ステップ**

- (1)「設定」→「イベント」→「スマートイベント」→「侵入」に移動します。
- (2)カメラを設定します。
- (3)有効にします。
- (4)オプション:VCA検出の撮影画像を保存するには、VCA画像を保存するをチェックします。
- (5)検出ルールと検出エリアを設定します。
- 1) 着信領域を設定します。武器区域は最大4つまで選択可能です。
- 2) 時間しきい値と感度を調整します。

#### **感度**

アラームをトリガするオブジェクトのサイズ。値が高いほど、

より容易に検出アラームが発生します。範囲は[1-100]です。

## **時間しきい値**

範囲 [1s-10s] は、領域内でオブジェクトがローテイングする時間のしきい値です。

設定した検出領域のオブジェクトの継続時間が設定時間より長いとアラームが発生します。

3) オプション:人体または車両によってトリガされないアラームを破棄するには、

人体または車両として目標検出を設定します。

4) [Draw Area]をクリックし、検出領域の4つの頂点を指定して、

プレビューウィンドウに四辺形を描画します。

- (6)アーミングスケジュールを設定します。 詳細は「アーミングスケジュールの設定」を参照してください。
- (7) リンク動作を設定します。 詳細は「アラーム連携アクションの設定」を参照してください。
- (8)[適用]をクリックします。

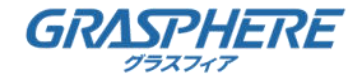

## **5.4. イベント設定**

## **5.4.2. 境界保護**

### **領域入口検出**

領域入口検出機能は、あらかじめ定義された仮想領域に入った人や車両などを 外部から検出し、その際に一定の動作を行う機能です。

- (1)「設定」→「イベント」→「スマートイベント」→「リージョンエントランス」に移動します。
- (2)カメラを設定します。
- (3)有効にします。
- (4)オプション:VCA検出の撮影画像を保存するには、VCA画像を保存するをチェックします。
- (5)検出ルールと検出エリアを設定します。
- 1) 着信領域を設定します。武器区域は最大4つまで選択可能です。
- 2) 感度を調整する。感度:範囲[0-100]値が高いほど、検出アラームが発生しやすくなります。
- 3) オプション:人体または車両によってトリガされないアラームを破棄するには、 人体または車両として目標検出を設定します。
- 4) [Draw Area]をクリックし、検出領域の4つの頂点を指定して、 プレビューウィンドウに四辺形を描画します。
- (6)アーミングスケジュールを設定します。 詳細は「アーミングスケジュールの設定」を参照してください。
- (7)リンク動作を設定します。 詳細は「アラーム連携アクションの設定」を参照してください。
- (8)[適用]をクリックします。

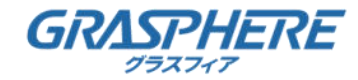

## **5.4. イベント設定**

## **5.4.2. 境界保護**

### **領域終了検出**

Region exiting detection機能は、あらかじめ定義された仮想領域から出て行く人、車両、 その他のオブジェクトを検出し、アラームが発生したときに一定の動作を行う機能です。

- (1)「設定」→「イベント」→「スマートイベント」→「リージョンの終了」に移動します。
- (2)カメラを設定する。
- (3)有効にします。
- (4)オプション:VCA検出の撮影画像を保存するには、VCA画像を保存するをチェックします。
- (5)検出ルールと検出エリアを設定します。
- 1) 着信領域を設定します。武器区域は最大4つまで選択可能です。
- 2) 感度を調整する。感度:範囲[0-100]値が高いほど、検出アラームが発生しやすくなります。
- 3) オプション:人体または車両によってトリガされないアラームを破棄するには、 人体または車両として目標検出を設定します。
- 4) Draw Areaをクリックし、検出領域の4つの頂点を指定して、 プレビューウィンドウに四辺形を描画します。
- (6)アーミングスケジュールを設定します。 詳細は「アーミングスケジュールの設定」を参照してください。
- (7)リンク動作を設定します。 詳細は「アラーム連携アクションの設定」を参照してください。
- (8)適用をクリックします。

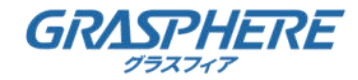

## **5.4. イベント設定**

## **5.4.3. その他のイベント**

## **熱カメラ検出**

火災検出、温度検出などの熱ネットワークカメラの イベント検出モードをサポートします。選択したイベントのアーミングスケジュールと リンクアクションを設定できます。

### **開始前に**

装置に熱ネットワークカメラを追加し、カメラが作動していることを確認します。

- (1)「設定」→「イベント」→「その他のイベント」に移動します。
- (2)熱カメラ検出イベントを選択します。
- (3) カメラを設定します。
- (4)アーミングスケジュールを設定します。 詳細は「アーミングスケジュールの設定」を参照してください。
- (5)リンク動作を設定します。 詳細は「アラーム連携アクションの設定」を参照してください。
- (6)[適用]をクリックします。

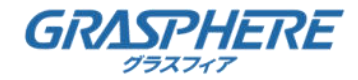

**5.4. イベント設定**

## **5.4.4. スケジュール設定**

## **ステップ**

- (1)[Arming Schedule]をクリックします。
- (2)1週間のうちの1日を選択し、時間区分を設定します。1日8回まで設定できます。

## 注記

期間は、反復又は重複して設定しないでください。

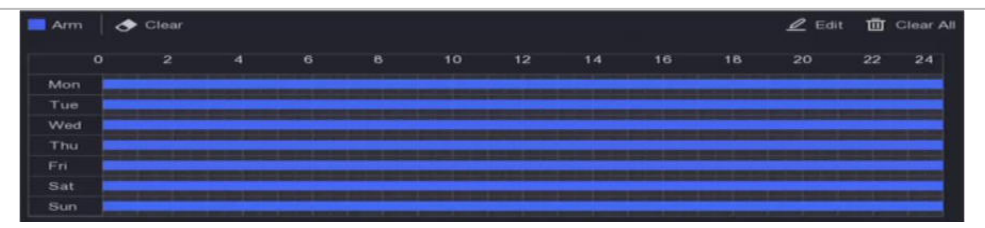

図 **5-23** 装置アーミングスケジュール

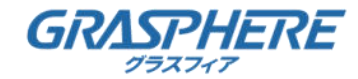

## **5.4. イベント設定**

### **5.4.5. アラーム連動アクションの設定**

### **「アラームの設定」ポップアップウィンドウ**

アラームがトリガされると、ローカルモニターは、フルスクリーン・モニター用に 構成されたアラーム・チャネルからのビデオ・イメージをフルスクリーンで表示します。 また、複数のチャンネルで同時にアラームが発生した場合は、オートスイッチの滞留時間を 設定する必要があります。

### **ステップ**

- (1) 「構成」→「システム」→「ライブビュー」→「一般」の順に移動します。
- (2)イベント出力、滞留時間を設定します。

## **アラームポップアップ出力**

イベントビデオを表示する出力を選択します。

### **アラームポップアップ遅延**

アラームイベント画像を表示する時間を秒単位で設定します。

アラームが複数のチャンネルで同時にトリガされると、フルスクリーン画像は

10秒間隔(デフォルトの滞留時間)で切り替わります。

- (3)[アラーム検出の連動動作]をクリックします。
- (4)「アラームポップアップウィンドウのアラーム連携」を選択します。
- (5)全画面監視を行いたい「トリガチャンネル」の設定でチャンネルを選択します。

## ●注記

アラームが停止するとオートスイッチは終了し、ライブビューインタフェースに戻ります。

### **ブザー音設定**

音声警告は、アラームが検出されるとビデオレコーダーが音声ビープを鳴らすことを可能にします。

- (1)「構成」→「システム」→「ライブビュー」→「一般」の順に移動します。
- (2)オーディオをオンにし、音量を設定します。
- (3)アラーム検出の「リンク動作」インタフェースに移動します。
- (4)「ブザーアラーム連動」を選択します。

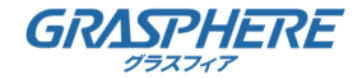

## **5.4. イベント設定**

### **5.4.5. アラーム連動アクションの設定**

### **通知監視センター**

イベントが発生した場合、ビデオレコーダは、リモートアラームホストに、例外または アラーム信号を送信することができます。アラーム・ホストは、クライアント・ソフトウェア (例えば、iVMS-4200)がインストールされたコンピュータを指します。

### **ステップ**

- (1)「設定」→「ネットワーク」→「一般」→「その他の設定」に移動します。
- (2)アラームホストIPおよびアラームホストポートを設定します。
- (3)アラーム検出の「リンク動作」インタフェースに移動します。
- (4)「通知サーベイランスセンター」を選択します。

#### **電子メールリンクの設定**

ビデオレコーダは、アラームが検出されると、

アラーム情報を含む電子メールをユーザーに送信することができます。

## **ステップ**

- (1) 「設定」→「ネットワーク」→「電子メール」に移動します。
- (2)設定を行います。
- (3)アラーム検出の「リンク動作」インタフェースに移動します。
- (4)「アラーム連動アクションとして電子メールの送信」を選択します。

### **トリガアラーム出力**

アラーム出力は、通常イベントとスマートイベントによってトリガされます。

- (1)アラーム入力またはイベント検出の「リンク動作」インタフェースに移動します。
- (2)[アラーム出力のトリガ]をクリックします。
- (3)「トリガするアラーム出力」を選択します。
- (4)「設定」→「イベント」→「通常イベント」→「アラーム出力」に移動します。
- (5)リストからアラーム出力項目を選択します。詳細は「アラーム出力」を参照してください。

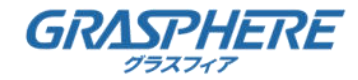

## **5.4. イベント設定**

## **5.4.5. アラーム連動アクションの設定**

## **PTZリンクの設定**

ビデオレコーダーは、アラームイベントまたはVCA検出イベントが発生したときに、 PTZアクション(例えば、呼び出しプリセット/パトロール/パターン)を トリガすることができます。

## **ステップ**

- (1)アラーム入力またはVCA検出の「リンク動作」インタフェースに移動します。
- (2)「PTZ Linkage」を選択します。
- (3)カメラを選択して、PTZ動作を行います。
- (4)アラーム発生時に呼び出す「プリセット」「パトロール」「パターンNo.」を選択します。

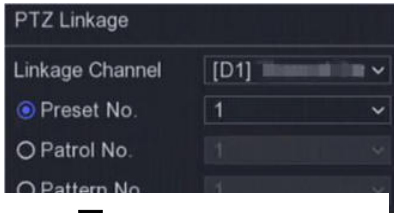

#### 図**5-24 PTZ Linkage**

## **<sup>1</sup>注記**

## **オーディオ/ライトアラームリンクの設定**

一部のネットワークカメラでは、アラーム連動動作を音声アラームや ランプアラームに設定できます。

#### **開始前に**

- ●カメラがアラーム音とライトの連動をサポートしていることを確認します。
- ●オーディオ出力と音量が正しく設定されていることを確認します。

### **ステップ**

- (1)[リンクアクション]をクリックします。
- (2)希望に応じ「てオーディオ」または「ライト」を選択します。
- (3)[適用]をクリックします。

## 注記

オーディオとライトのパラメータを設定する必要がある場合は、 Webブラウザでネットワークカメラにログインして設定してください。

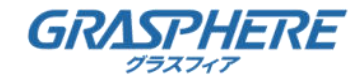

## **5.5. 記録管理**

## **5.5.1. 記録スケジュールの設定**

設定されたスケジュールに従って、ビデオレコーダーが自動的に録画を開始/停止します。 **連続記録の設定**

## **ステップ**

- (1)「設定」→「記録」→「パラメータ」に移動します。
- (2)カメラの「メインストリーム/サブストリーム連続記録パラメータ」を設定します。
- (3)「設定」→「記録」→「スケジュール」に移動します。
- (4)「連続撮影」を選択します。

### **イベント記録の設定**

通常イベントまたはスマートイベントによってトリガされる録音を設定できます。

- (1)「設定」→「イベント」に移動します。
- (2)「イベント検出を」設定し、イベント発生時の記録をトリガするカメラを選択します。
- (3)「設定」→「記録」→「パラメータ」に移動します。
- (4)カメラの「メインストリーム/サブストリーム連続記録パラメータ」を設定します。
- (5)「設定」→「記録」→「スケジュール」に移動します。
- (6) 録音種別を「イベント」として選択します。

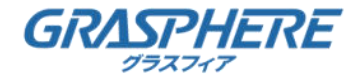

- **5.5. 記録管理**
- **5.5.1. 記録スケジュールの設定**
- **スケジュール編集**
- **ステップ**
	- (1) [構成] → [構成] へ、履歴→スケジュール

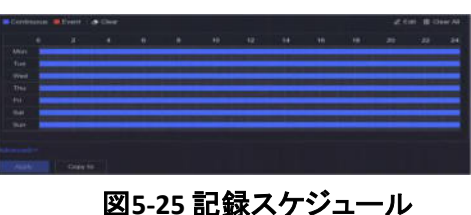

#### **連続**

連続撮影

**イベント**

記録は、すべてのイベントがトリガしたアラームによってトリガされる。

- (2)カメラ番号でカメラを選びます。
- (3) 有効にします。
- (4)「記録スケジュール」を設定します。
- 1) [編集]をクリックします。
- 2) 曜日を設定する日を選択します。
- 3) 終日録画スケジュールを設定するには、「全日」をチェックし、 「スケジュールの種類」を選択します。
- 4) その他のスケジュールを設定する場合は、「全日」のチェックを外し、 「開始/終了時刻」と「スケジュールの種類」を設定します。

❶注記

1日につき最大8個まで設定できます。また、重複したスケジュールは設定できません。

5) [OK]をクリックして設定を保存し、メニューに戻ります。

 $\mathbf{0}$ 注記

スケジュールの種類を「連続」または「イベント」に選択して、希望する期間にカーソルをドラッグして 色付きのバーを描画することもできます。

(5)[詳細設定]をクリックして、詳細パラメータを設定します。

## **録音オーディオ**

ビデオファイルにオーディオが記録されます。

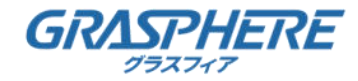

## **5.5. 記録管理**

## **5.5.1. 記録スケジュールの設定**

### **プレレコード**

スケジュールされた時刻またはイベントの前に録音するように設定した時刻です。 たとえば、10:00にアラームが発生し、録画前の時間を5秒に設定すると、 カメラは9:59:55に録画します。

## **ポストレコード**

イベントの後に録音するように設定した時刻またはスケジュールされた時刻です。 たとえば、アラームがトリガされた記録が11:00に終了し、

記録後の時間を5秒に設定すると、11:00:05まで記録されます。

### **ストリームタイプ**

メインストリームとサブストリームを選択して記録することができます。 サブストリームを選択すると、同じストレージ・スペースで長時間録画できます。

## **ビデオ/ピクチャの有効期限**

有効期限は、記録されたファイルをHDDに保存する期間です。期限に達すると、 ファイルは削除されます。有効期限を0に設定した場合は、ファイルは削除されません。 ファイルの実際の保存時間は、HDDの容量によって決まります。

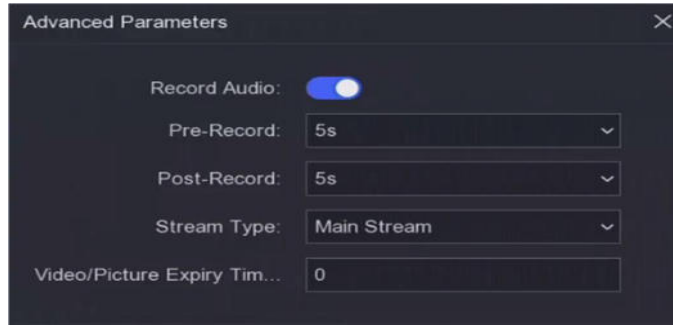

### 図**5-26** 詳細パラメータ

- (6)[OK]をクリックして、詳細設定を保存します。
- (7)[適用]をクリックします。

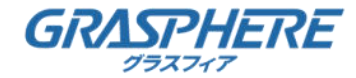

### **5.5. 記録管理**

## **5.5.2. 記録パラメータの設定**

### **ステップ**

- (1)「設定」→「記録」→「パラメータ」に移動して、 カメラのメインストリームとサブストリームのパラメータを設定します。
- (2)「記録パラメータ」を設定します。

### **メインストリーム**

メインストリームとは、ハードディスクドライブに記録されたデータに影響を与える

プライマリストリームを指し、ビデオの画質と画像サイズを直接決定します。

サブストリームと比較して、主ストリームは、より高い解像度およびフレームレートを有します。 より高い品質のビデオを提供します。

### **サブストリーム**

サブストリームは、メインストリームに沿って動作する2番目のコーデックです。

直接の記録品質を犠牲にすることなく、発信インターネット帯域幅を

削減することができます。サブストリームは、スマートフォンのアプリケーションが

ライブビデオを見るために独占的に使用することが多いです。

インターネットの速度が制限されているユーザーは、この設定から最も利益を得ることができます。 **フレームレート**

フレームレートとは、1秒間に取り込まれるフレーム数のことです。より高いフレームレートは、 ビデオストリーム内に移動がある場合に、全体的に動作が滑らかなビデオを撮影します。

### **画像解像度**

画像解像度とは、デジタル画像がどれだけ詳細に記録できるかを測る尺度であり、

解像度が高いほど、高品質なビデオを撮影します。画素数として解像度を指定することができます。 縦列(幅)、ピクセル行の数(高さ)、たとえば、1024×768です。

### **ビトラート**

ビットレート(Kbit/sまたはMbit/s)は、しばしば速度と呼ばれますが、

実際にはビット/時間の単位であって、距離/時間の単位ではない数を定義します。

### **H.264+/Enable H.265+を有効にする**

H.264+/H.265+モードは、低ビットレートで高画質を保証するのに役立ちます。

帯域幅とHDD記憶領域の必要性を効果的に低減することができます。

(3)[適用]をクリックします。

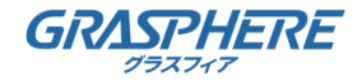

## **5.5. 記録管理**

## **5.5.3. ストレージデバイス**

### **HDD初期化**

初めてHDDを使用する場合は、インストール後に初期化してください。

### **開始前に**

ビデオレコーダーには、少なくとも1つHDDを取り付けてください。

## **ステップ**

- (1)「設定」→「記録」→「ストレージ」に移動します。
- (2)HDDを選びます。
- (3) [Init]をクリックします。

### **ネットワークディスクの追加**

割り当てられたNASまたはIP SANディスクをビデオレコーダーに追加し、 ネットワークHDDとして使用することができます。

最大8台のネットワークディスクを追加できます。

## **ステップ**

- (1)「設定」→「記録」→「ストレージ」に移動します。
- (2)[追加]をクリックします。
- (3)「NetHDD」を設定します。
- (4)タイプを「NAS」または「IPSAN」に設定します。
- (5)「NetHDD IP」アドレスを入力します。
- (6) クリックして、使用可能なディスクを検索します。

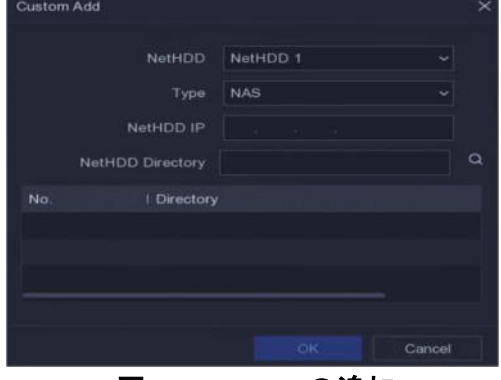

図**5-27 NetHDD**の追加

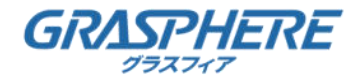

## **5.5. 記録管理**

## **5.5.3. ストレージデバイス**

- (7)リストからNASディスクを選択するか、 手動でNetHDDディレクトリにディレクトリを入力します。
- (8)[OK]をクリックします。

## **1**注記

1つのネットワーク・ディスクに対して最大8つのTB記憶容量が許可されています。

### **結果**

追加したネットワークディスクがストレージデバイスリストに表示されます。

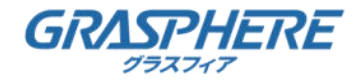

## **5.5. 記録管理**

**5.5.4. ストレージ・モードの設定**

## **HDDグループの設定**

複数のHDDをまとめて管理できます。HDDの設定により、 指定したチャンネルのビデオを特定のHDDグループに記録できます。

## **ステップ**

- (1)「設定」→「記録」→「ストレージ・モード」に移動します。
- (2)「モード」を「グループ」に選択します。
- (3)「グループ番号」を選択します。
- (4) HDDグループに記録するIPカメラを選択します。

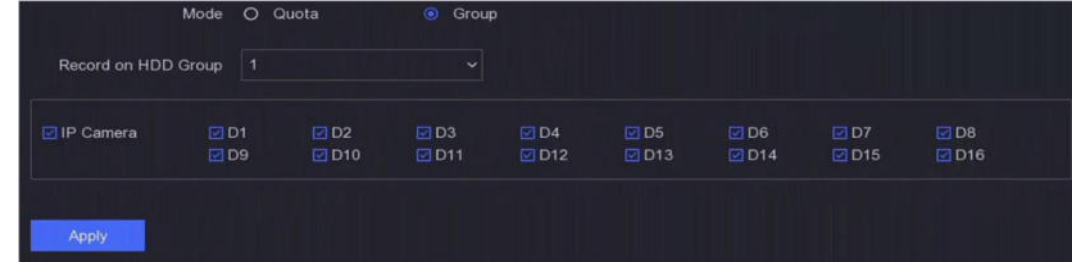

#### 図**5-28** グループ

 $\mathbf{Z}$ 

- (5)[適用]をクリックします。
- (6)ビデオレコーダーを再起動して、新しいストレージモード設定を有効にします。
- (7)再起動後「設定」→「記録」→「保存」に移動します。
- (8)目的のHDDをクリックしてグループを設定します。
- (9) 現在のHDDのグループ番号を選択します。
- (10)[OK]をクリックします。

## ❶注記

HDDグループ番号を変更した場合は、HDD用カメラのグループを変更してください。

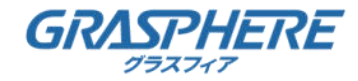

## **5.5. 記録管理**

## **5.5.4. ストレージ・モードの設定**

## **HDD割り当て量の設定**

各カメラには、ビデオを保存するために割り当てられた保存量を設定できます。

### **ステップ**

- (1)「設定」→「記録」→「ストレージ・モード」に移動します。
- (2)「モード」を「割り当て量」に設定します。
- (3)カメラで割り当てを設定するカメラを選択します。
- (4)「記録容量」に「保存容量」を入力します。

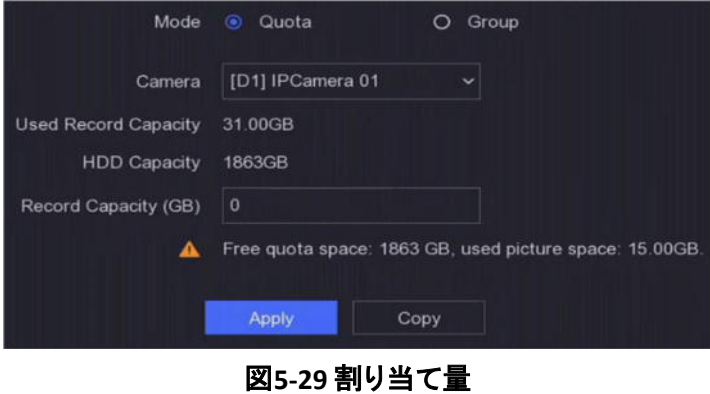

注記

クォータ容量を0に設定すると、すべてのカメラがHDDの合計容量を動画・画像に使用します。

- (5)[適用]をクリックします。
- (6)ビデオレコーダーを再起動して、新しい設定を有効にします。

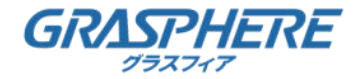

## **5.5. 記録管理**

## **5.5.5. 詳細設定**

## **ステップ**

- (1)「設定」→「記録」→「詳細」に移動します。
- (2)必要に応じてパラメータを設定します。

## **上書き**

- ●無効:HDDがいっぱいになると、ビデオレコーダーの書き込みが停止します。
- ●有効: ハードドライブがいっぱいのときは、最も古いファイルを削除して、

ビデオレコーダーは新しいファイルを書き込み続けます。

## **HDD Sleepingを有効にする**

長時間動作しないHDDはスリープ状態になります。

## **カメラVCAデータ保存**

カメラのVCAデータを検索するために保存されます。

### **アラーム保存**

HDDの空き容量が足りない場合は、空き容量を節約するためにHDDを無効にすることができますが、 アラーム情報の保存は停止します。

## **画像保存**

HDDの空き容量が足りない場合は、空き容量を節約するためにHDDを無効にすることができますが、 画像の保存は中断されます。

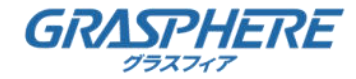

## **6. メンテナンス**

## **6.1. デフォルトの復元**

### **ステップ**

- (1)[右上隅]をクリックします。  $\odot$
- (2)「リストア・タイプ」を選択します。

## **簡易リストア**

ネットワーク(IPアドレス、サブネットマスク、ゲートウェイ、MTU、NIC作業モード、 デフォルトルート、サーバポートなど)およびユーザーアカウントパラメータを除く すべてのパラメータを、工場出荷時の設定に復元します。

### **工場出荷時の設定**

すべてのパラメータを工場出荷時の設定に戻します。

## **非アクティブへのリストア**

デバイスを非アクティブ状態に復元し、ユーザー・アカウントの復元以外の すべての設定を変更しないでください。

(3)[はい]をクリックします。デバイスは自動的にリブートします。

## **6.2. ログ検索**

ビデオレコーダーの「操作」「アラーム」「例外」「情報」をログに記録し、 いつでも確認することができ、エクスポートすることができます。

- (1)[右上隅]をクリックします。  $\odot$
- (2)[More]をクリックします。
- (3)「ログ情報」をクリックします。
- (4)検索条件を設定します。
- (5)検索をクリックします。

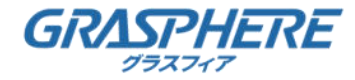

## **6. メンテナンス**

## **6.3. システムサービス**

## **ステップ**

- (1)[右上隅]をクリックします。  $\odot$
- (2)[More]をクリックします。
- (3)[システムサービス]をクリックします。
- (4)必要に応じてパラメータを設定します。

## **RTSP**

RTSP認証を設定することで、ライブビューのストリームデータを特別に保護できます。

#### **RTSP認証**

2つの認証タイプが選択可能です。ダイジェストを選択すると、

ダイジェスト認証を持つリクエストのみが、IPアドレスを介してRTSPプロトコルによって

ビデオストリームにアクセスできます。セキュリティ上の理由から、

認証タイプとしてダイジェストを選択することをお勧めします。

### **ISAPI**

ISAPI (Internet Server Application Programming Interface)は、

HTTPベースのオープンプロトコルであり、システム機器(ネットワークカメラ、NVRなど)間の 通信を実現することができます。ビデオレコーダーはサーバとして使用され、

システムはビデオレコーダーを見つけて接続することができます。

#### **HTTP**

管理ユーザーアカウントは、GUIまたはWebブラウザからHTTPサービスを無効にすることが できます。HTTPが無効になると、ISAPIおよびONVIFを含むすべての関連サービスも終了します。

### **HTTP認証**

HTTPサービスを有効にする必要がある場合は、アクセスセキュリティを強化するために HTTP認証を設定できます。2つの認証タイプを選択できます。セキュリティ上の理由から、 認証タイプとしてダイジェストを選択することをお勧めします。

#### **カメラ付加検出** ZN.

ネットワークカメラの状態を検出します。ネットワークカメラを別のビデオレコーダーで追加した 場合は、ネットワークカメラのステータスがオンラインデバイスリストのように表示されます。 (5)[適用]をクリックします。
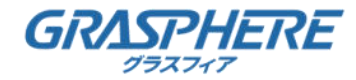

## **6. メンテナンス**

## **6.4. アップグレード**

注意

アップグレード中は、電源を切ったり、OFFにしないでください。

#### **6.4.1. ローカルアップグレード**

#### **開始前に**

アップグレードファームウェアをバックアップデバイスに保存し、デバイスに接続します。

#### **ステップ**

- (1)[右上隅]をクリックします。  $\odot$
- (2)ファームウェアの近くをクリックします。
- (3)[ローカルアップグレード]をクリックします。  $\bullet$
- (4)「Device Name」でバックアップデバイスを選択します。
- (5)「アップグレードファームウェア」を選択します。
- (6)[アップグレード]をクリックします。デバイスは自動的にリブートされます。

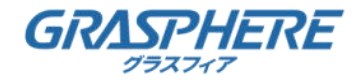

## **7. アラーム**

### **7.1. イベントヒントの設定**

イベントが発生すると、アラームセンターで詳細を表示できます。

アラームセンターでヒントを出すイベントを選択します。

#### **ステップ**

(1)[右上隅]をクリックします。  $\Rightarrow$ 

(2) 「Exception」「Basic Event」または「Smart Event」を設定します。

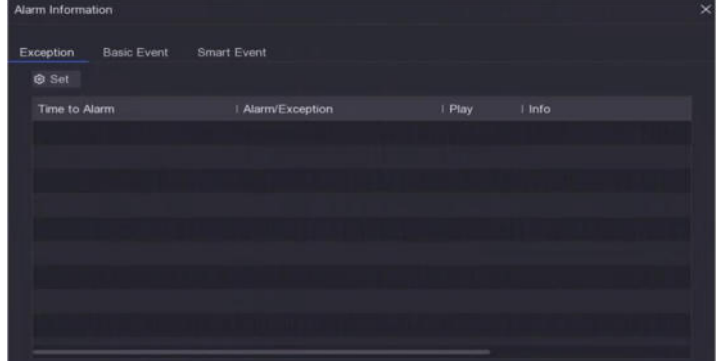

#### 図**7-1** アラームセンター

- (3) ヒントにするイベントをクリックして選択します。
- (4)[OK]をクリックします。 選択したイベントが発生すると、アラーム情報が表示されます (ローカルメニューの右上にあります)。  $\Delta$

### **7.2. アラームセンターでのアラーム表示**

本文(11ポイント以下、メイリオ)

#### **ステップ**

- (1)ローカルメニューの[右上隅]をクリックします。
- (2) [Exception][Basic Event]または[Smart Event]をクリックして表示します。

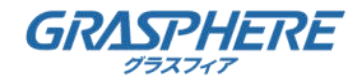

Webブラウザからビデオレコーダーにアクセスできます。

「InternetExplorer11」「Microsoft EdgeのIEモード」「GooglrChromeのIETab」でライブビュー 出来ます。

※事前にダウンロードされるWebComponentsのインストールが必要です。

サポートされている解像度は、1024×768以上です。

### **8.1. ログイン**

お客様は、インターネットアクセスを伴う製品の使用が、ネットワーク・セキュリティ上の リスクにさらされる可能性があることを認識するものとします。ネットワーク攻撃や 情報漏洩を防ぐために、お客様自身の保護を強化してください。正常に動作しない場合は、 販売店または最寄りのサービスセンターにご相談ください。

### **ステップ**

(1)Webブラウザを開き、ビデオレコーダーのIPアドレスを入力し、Enterキーを押します。

注記

HTTPポートを変更した場合は、アドレスバーにhttp://IPアドレス:HTTPポートを入力します。 たとえば、http: 192.168.1.64:81です。

(2)「ログインインタフェース」にユーザー名とパスワードを入力します。

(3)[ログイン]をクリックします。

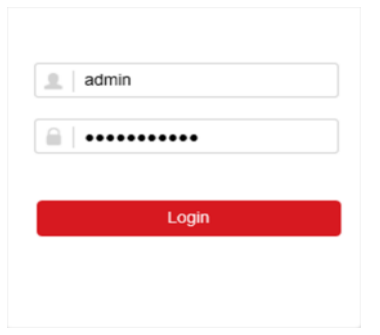

図**8-1** ログイン

(4)インストールのプロンプトに従って、プラグインをインストールします。

❶注記

プラグインのインストールを完了するには、Webブラウザを閉じる必要がある場合があります。

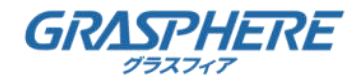

## **8.2. ライブビュー**

#### ログイン後「ライブビューインタフェース」が表示されます。

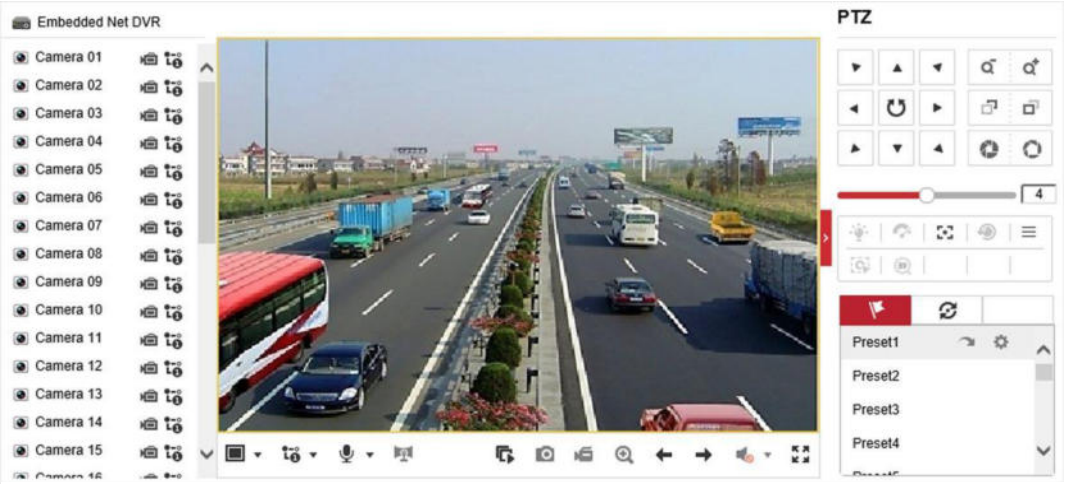

図**8-2** ライブビュー

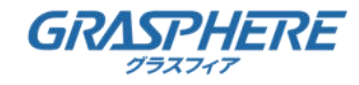

### **8.3. 再生**

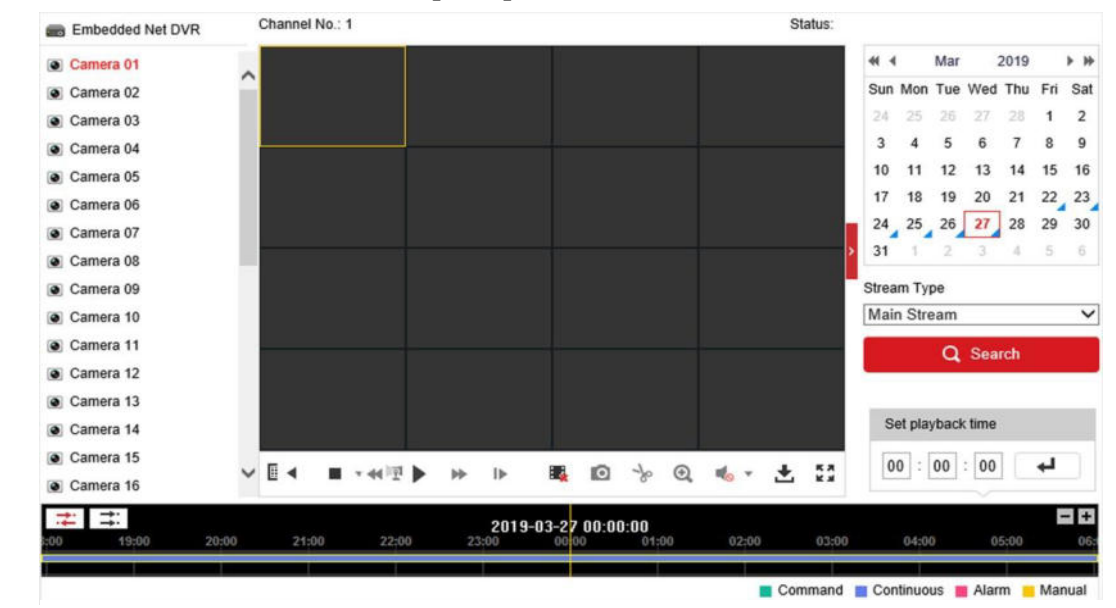

再生インターフェースを入力するには[再生]をクリックします。

図**8-3** 再生

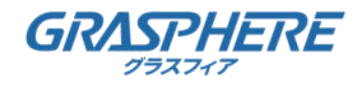

### **8.4. 構成**

[Configuration]をクリックして、設定インタフェースを入力します。

| ç                    | Local             | <b>Live View Parameters</b>      |                                                                         |                                                          |               |               |
|----------------------|-------------------|----------------------------------|-------------------------------------------------------------------------|----------------------------------------------------------|---------------|---------------|
| m                    | System            | Protocol                         | C TCP                                                                   | O UDP                                                    | O MULTICAST   |               |
| 63                   | Network           | <b>Stream Type</b>               | (a) Main Stream<br>○ Sub-stream                                         |                                                          |               |               |
| $\mathcal{Q}_\alpha$ | Video/Audio       | Play Performance                 | Shortest Delay                                                          | · Balanced                                               | ○ Fluent      |               |
| $\mathbf{L}$         | Image             | Rules                            | ○ Enable                                                                | $\ddot{\bullet}$ Disable                                 |               |               |
| 閶                    | Event             | Image Size                       | Auto-fill                                                               | $\bigcirc$ 4:3                                           | 16:9          |               |
| m                    | Storage           | Auto Start Live View             | ○ Yes                                                                   | $\bullet$ No                                             |               |               |
| 局                    | Vehicle Detection | Image Format                     | a JPEG                                                                  | ○ BMP                                                    |               |               |
| នេ                   | <b>VCA</b>        | <b>Encryption Key</b>            |                                                                         |                                                          |               |               |
|                      |                   | <b>Record File Settings</b>      |                                                                         |                                                          |               |               |
|                      |                   | Record File Size                 | C 256M                                                                  | a 512M                                                   | $\bigcirc$ 1G |               |
|                      |                   | Save record files to             | C. Education can a little billion and little                            | Browse                                                   |               |               |
|                      |                   | Save downloaded files to         |                                                                         | C. R. Robert aggression and Mindle Constraint and Ringer |               | Browse        |
|                      |                   | <b>Picture and Clip Settings</b> |                                                                         |                                                          |               |               |
|                      |                   | Save snapshots in live view to   | <b>Browse</b>                                                           |                                                          |               |               |
|                      |                   | Save snapshots when playback to  | IT I American way to did balanching                                     | <b>Browse</b>                                            |               |               |
|                      |                   | Save clips to                    | 17 E. A. and The process and with the College College of the College of |                                                          |               | <b>Browse</b> |

図**8-4** 構成

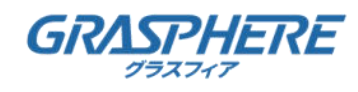

## **8.5. ログ**

### **ステップ**

- (1) [Maintenance]→[System]→[Maintenance]→[Log]へ移動します。
- (2)検索条件を設定します。
- (3)[検索]をクリックします。

| ÷               | System            | Major Type        | All Types |                     | $\check{~}$ | Minor Type | All Types |                               | $\check{ }$   |                |
|-----------------|-------------------|-------------------|-----------|---------------------|-------------|------------|-----------|-------------------------------|---------------|----------------|
|                 | System Settings   | <b>Start Time</b> |           | 2019-03-27 00:00:00 | 髋           | End Time   |           | 2019-03-27 23:59:59           | $\frac{1}{2}$ | Search         |
|                 | Maintenance       | Log List          |           |                     |             |            |           |                               |               | Export         |
|                 | Security          | No.               | Time      | Major Type          |             | Minor Type |           | Channel No. Local/Remote User |               | Remote Host IP |
|                 | Camera Management |                   |           |                     |             |            |           |                               |               |                |
|                 | User Management   |                   |           |                     |             |            |           |                               |               |                |
| 63              | Network           |                   |           |                     |             |            |           |                               |               |                |
| $Q_0$           | Video/Audio       |                   |           |                     |             |            |           |                               |               |                |
| $\boxed{1.4}$   | Image             |                   |           |                     |             |            |           |                               |               |                |
| 闫               | Event             |                   |           |                     |             |            |           |                               |               |                |
| 圖               | Storage           |                   |           |                     |             |            |           |                               |               |                |
| $\mathbb{R}$    | Vehicle Detection |                   |           |                     |             |            |           |                               |               |                |
| $\mathcal{C}_0$ | VCA               |                   |           |                     |             |            |           |                               |               |                |
|                 |                   |                   |           |                     |             |            |           |                               |               |                |
|                 |                   |                   |           |                     |             |            |           |                               |               |                |

図**8-5** ログ